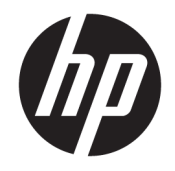

Sprout by HP Användarhandbok

© Copyright 2015, 2016 HP Development Company, L.P.

Bluetooth är ett varumärke som tillhör varumärkesinnehavaren och som används av HP Inc. på licens. Microsoft och Windows är antingen registrerade varumärken eller varumärken som tillhör Microsoft Corporation i USA och/eller andra länder. SD, SDHC och SDXC är varumärken eller registrerade varumärken som tillhör SD-3C i USA och/eller i andra länder.

Informationen i detta dokument kan komma att bli inaktuell utan föregående meddelande. De enda garantier som gäller för HP-produkter och -tjänster beskrivs i de uttryckliga garantier som medföljer produkterna och tjänsterna. Ingenting i detta dokument skall anses utgöra en ytterligare garanti. HP ansvarar inte för tekniska eller redaktionella fel i detta dokument.

Andra utgåvan: februari 2016

Första utgåvan: augusti 2015

Dokumentartikelnummer: 824575-102

#### **Produktmeddelande**

I den här handboken beskrivs funktioner som är gemensamma för de flesta produkter. Vissa funktioner kanske inte är tillgängliga på din dator.

Alla funktioner är inte tillgängliga i samtliga utgåvor eller versioner av Windows. System kan behöva uppgraderas och/eller det kan krävas separat inköpt maskinvara, drivrutiner, programvara och/eller BIOS-uppdateringar för att du ska kunna dra nytta av Windows alla funktioner. Windows 10 uppdateras automatiskt – denna funktion är alltid aktiverad. Eventuella kostnader för Internetanslutning kan tillkomma och ytterligare krav kan i framtiden gälla för uppdatering. Se <http://www.microsoft.com>för ytterligare information.

Du kan hämta den senaste användarhandboken genom att gå till <http://www.hp.com/support>och välja ditt land. Välj **Hitta din produkt** och följ sedan instruktionerna på skärmen.

Projektorn och skrivbordslampan är utformade för att användas för bildprojektion och bildtagning och de är inte avsedda att användas för andra tillämpningar.

#### **Säkerhetsinformation**

LED i projektor – riskgruppsklassifiering Riskgrupp 1

#### **Villkor för programvaran**

Genom att installera, kopiera, hämta eller på annat sätt använda något av de förinstallerade programmen på den här datorn samtycker du till villkoren i HPs licensavtal för slutanvändare (EULA). Om du inte godtar dessa licensvillkor ska du returnera den oanvända produkten i sin helhet (både maskinvara och programvara) inom 14 dagar för återbetalning enligt säljarens återbetalningsregler.

Om du vill ha mer information eller vill begära full återbetalning av priset för datorn ska du vända dig till säljaren.

# **Innehåll**

×.

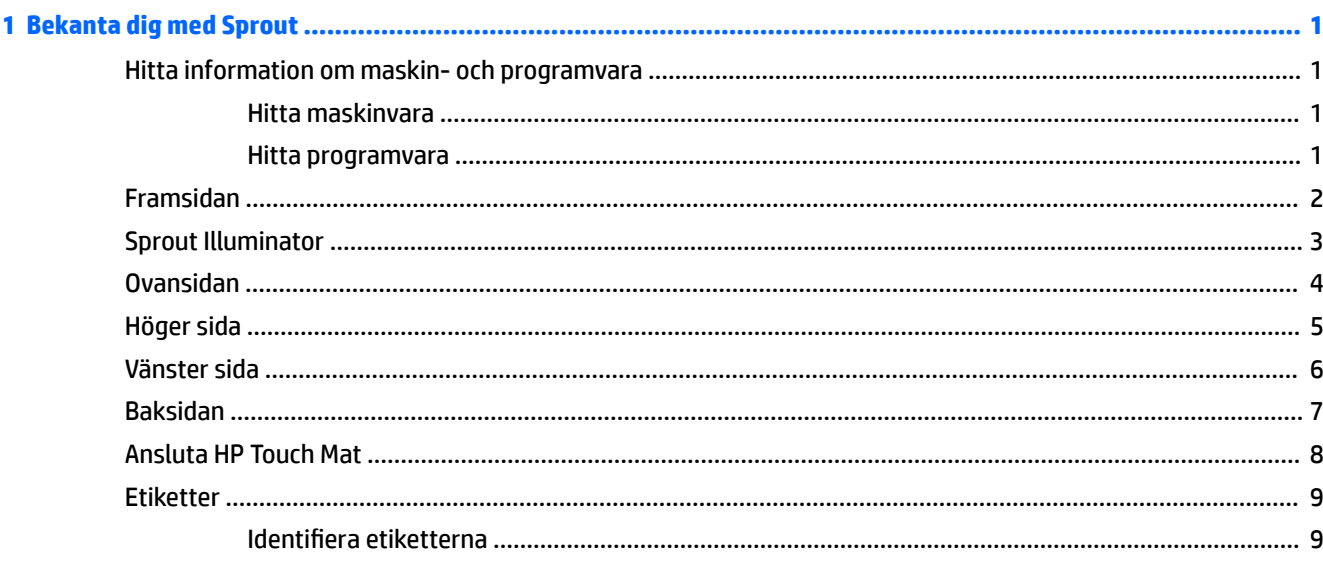

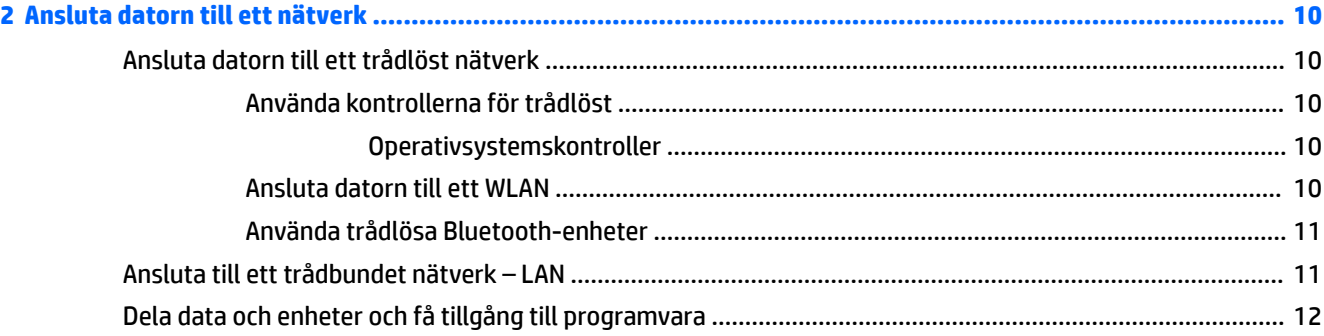

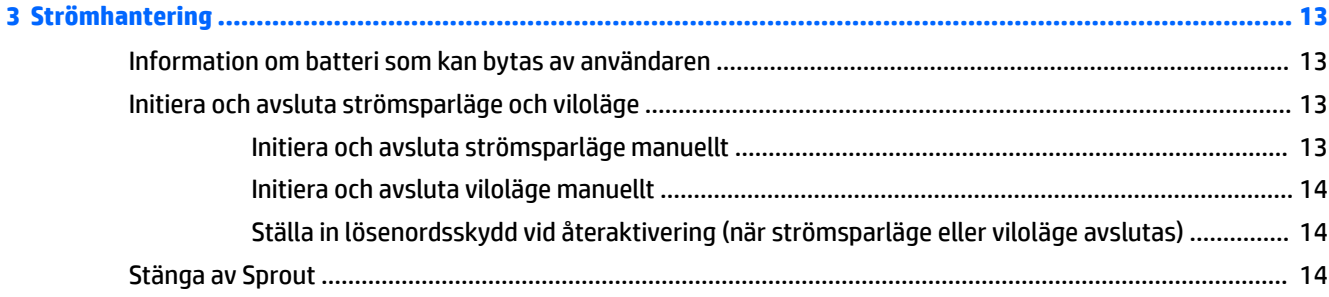

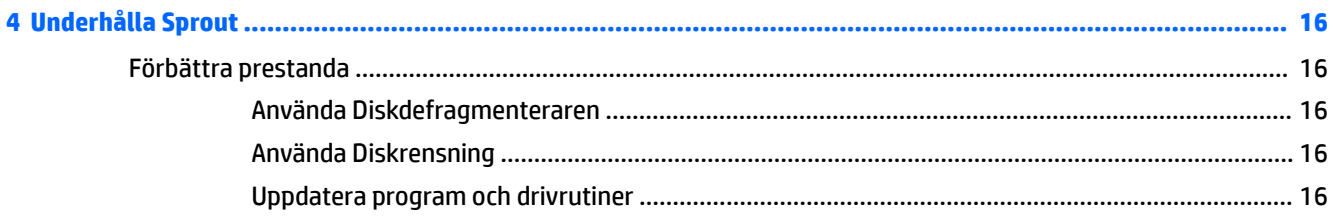

 $\overline{a}$ 

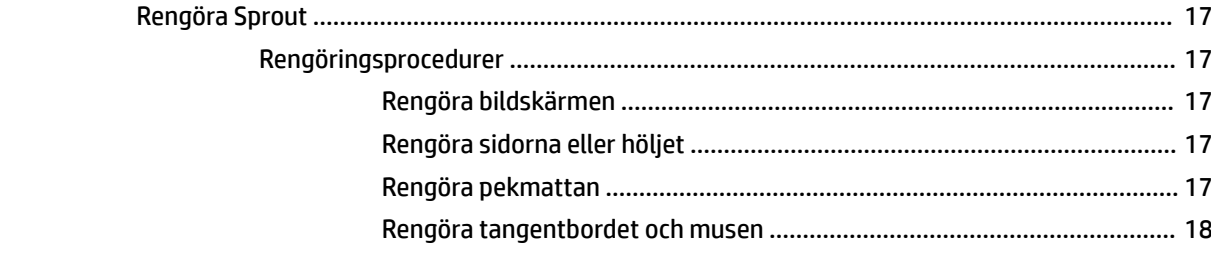

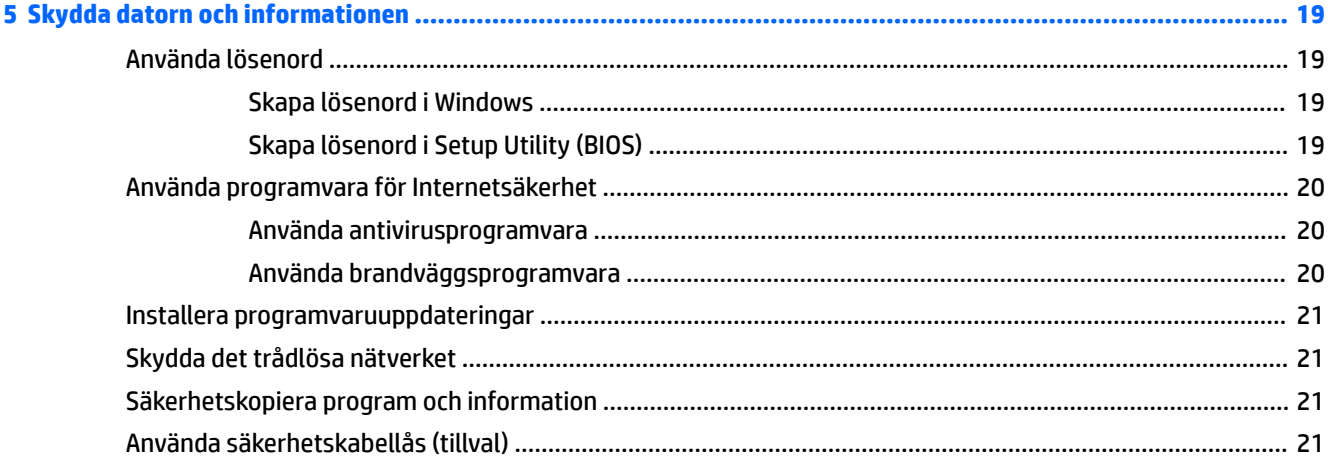

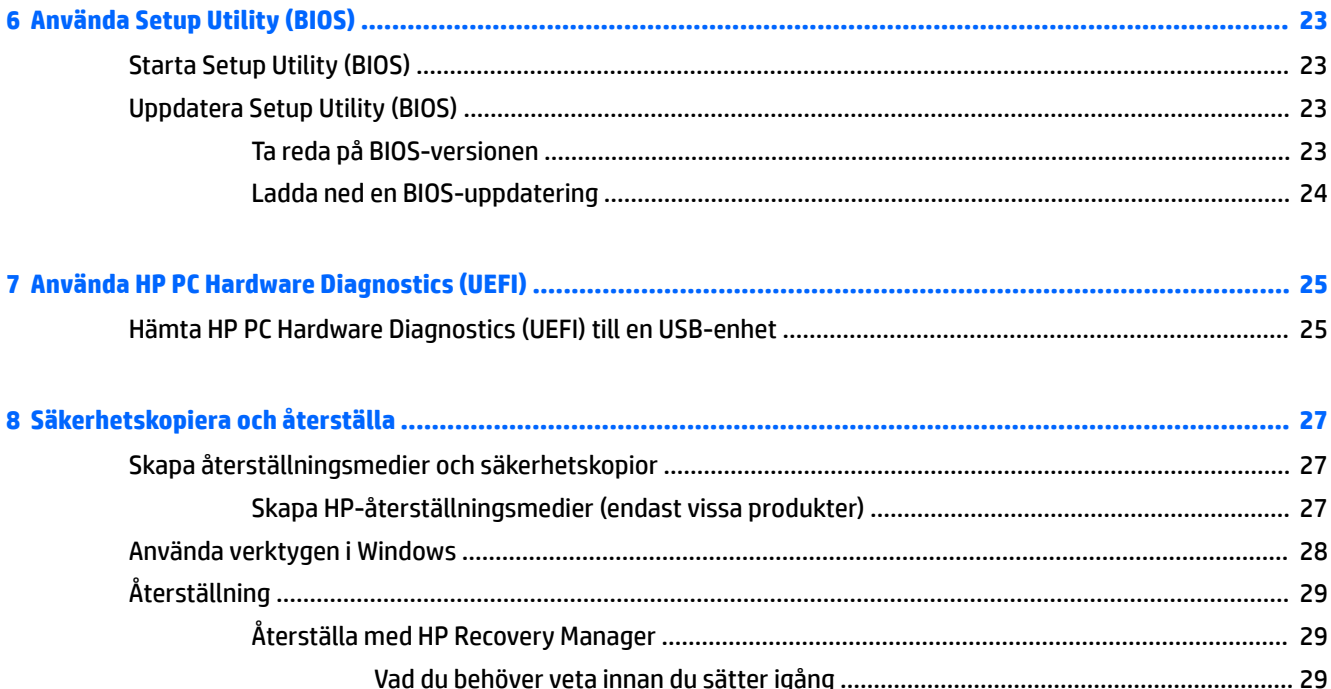

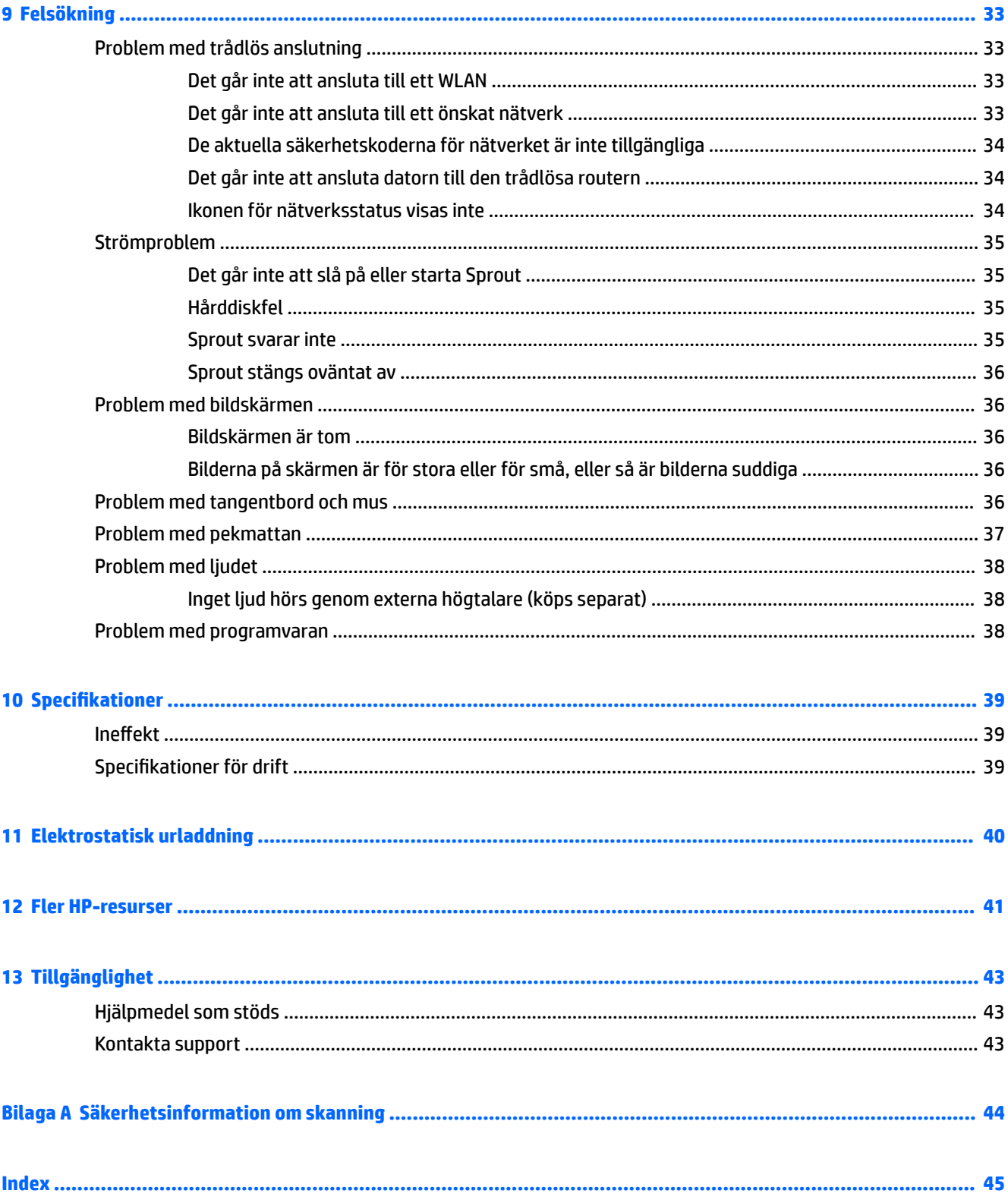

# <span id="page-6-0"></span>**1 Bekanta dig med Sprout**

Sprout Immersive Computer är ett kraftfullt verktyg avsett att förbättra ditt arbete och din underhållning. Läs det här kapitlet så får du information om hur du bäst använder Sprout efter installationen och var du hittar fler HP-resurser.

## **Hitta information om maskin- och programvara**

### **Hitta maskinvara**

Så här tar du reda på vilken maskinvara som finns installerad på Sprout:

**▲** Skriv enhetshanterare i sökrutan i aktivitetsfältet och välj sedan **Enhetshanteraren**.

En lista över alla enheter som finns installerade på Sprout visas.

#### **Hitta programvara**

Så här tar du reda på vilken programvara som är installerad på Sprout:

**▲** Välj **Start**-knappen och välj sedan **Alla appar**.

# <span id="page-7-0"></span>**Framsidan**

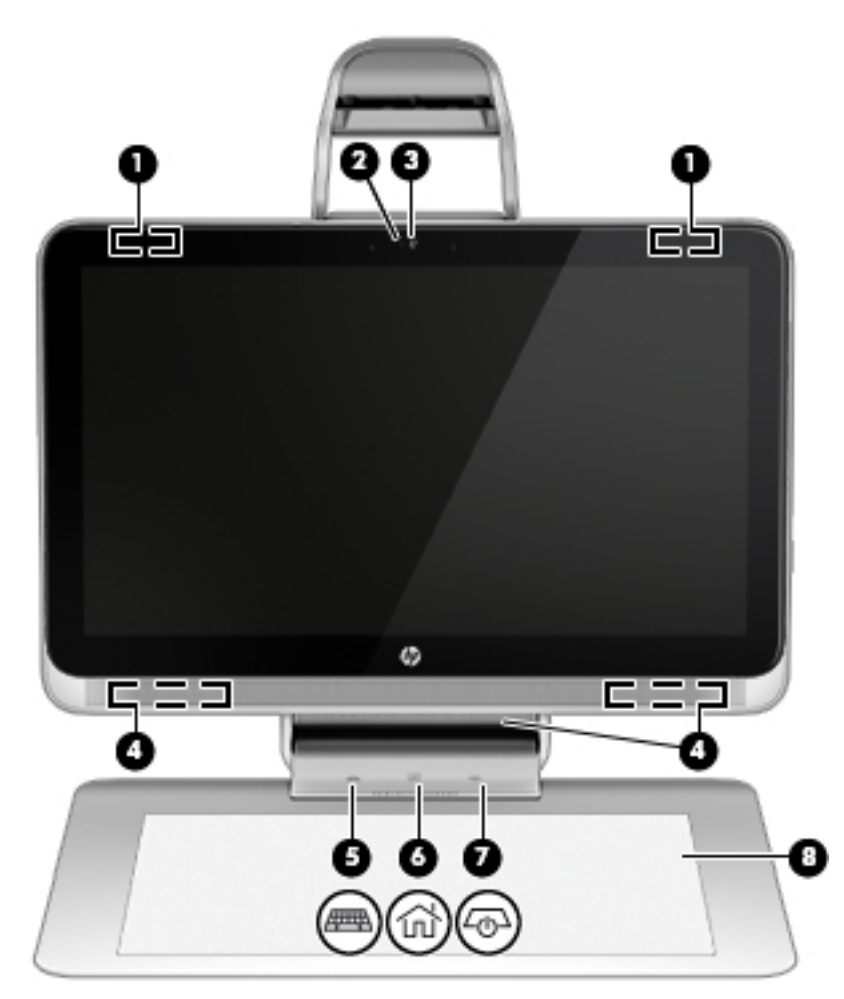

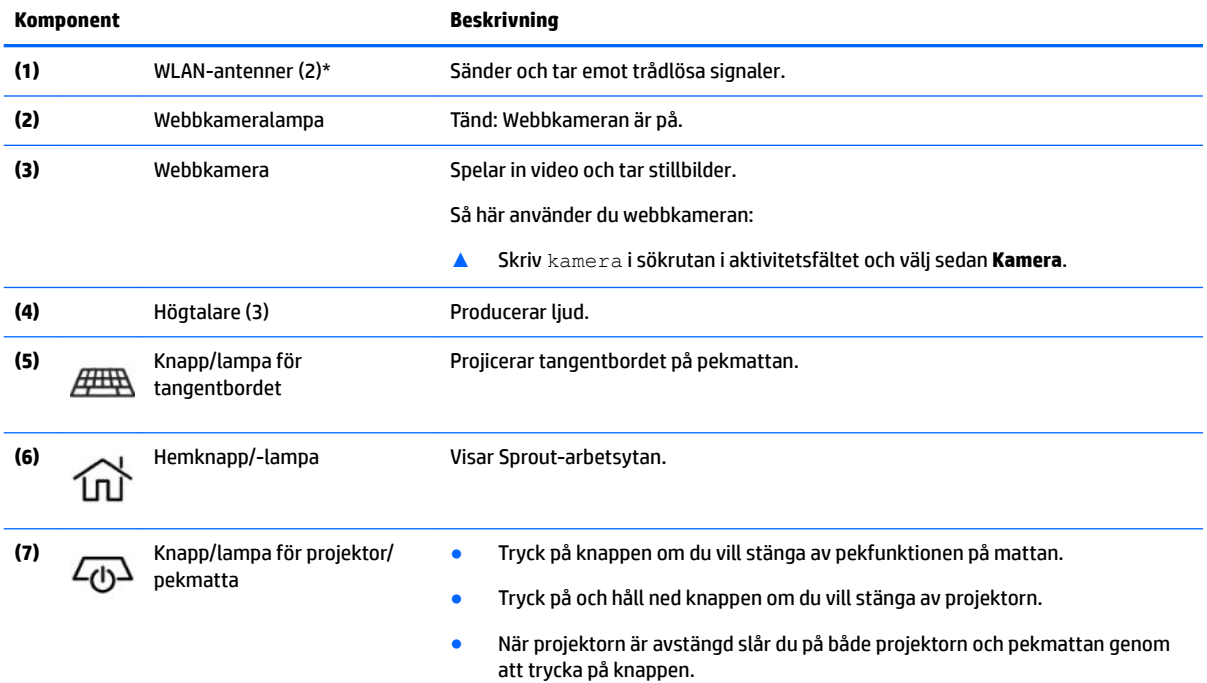

<span id="page-8-0"></span>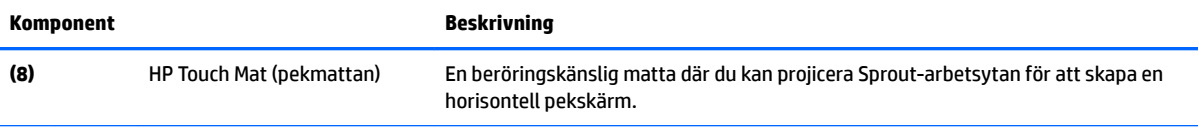

\*Dessa antenner är inte synliga från datorns utsida. Optimal överföring får du genom att se till att området närmast antennerna är fritt från hinder. Föreskrifter för trådlösa enheter gällande ditt land finns i landets avsnitt i *Reglerings-, säkerhets- och miljöföreskrifter*.

Så här kommer du åt detta dokument:

▲ Skriv support i sökrutan i aktivitetsfältet och välj sedan appen **HP Support Assistant**.

# **Sprout Illuminator**

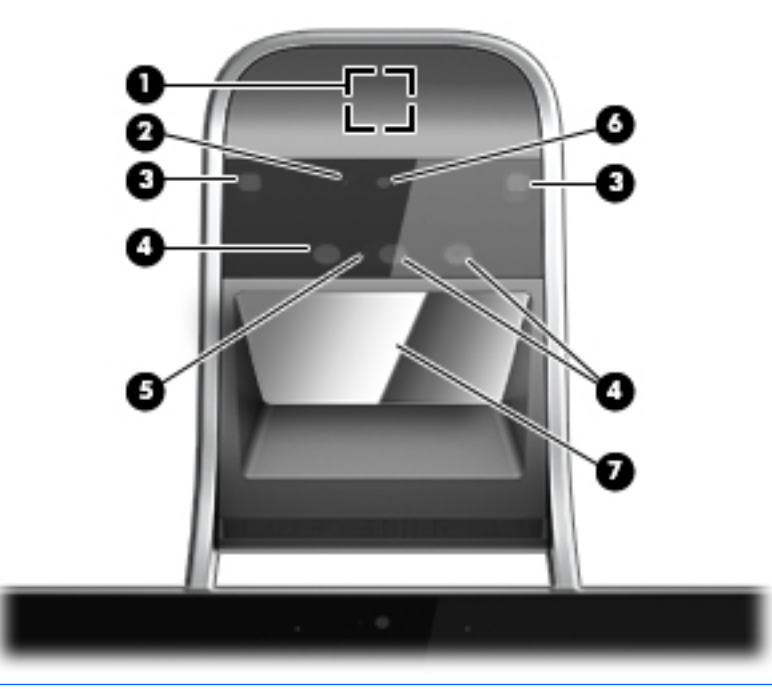

**A VIKTIGT:** Undvik att titta rakt in i lamporna på Sprout Illuminator för att förhindra att din syn skadas.

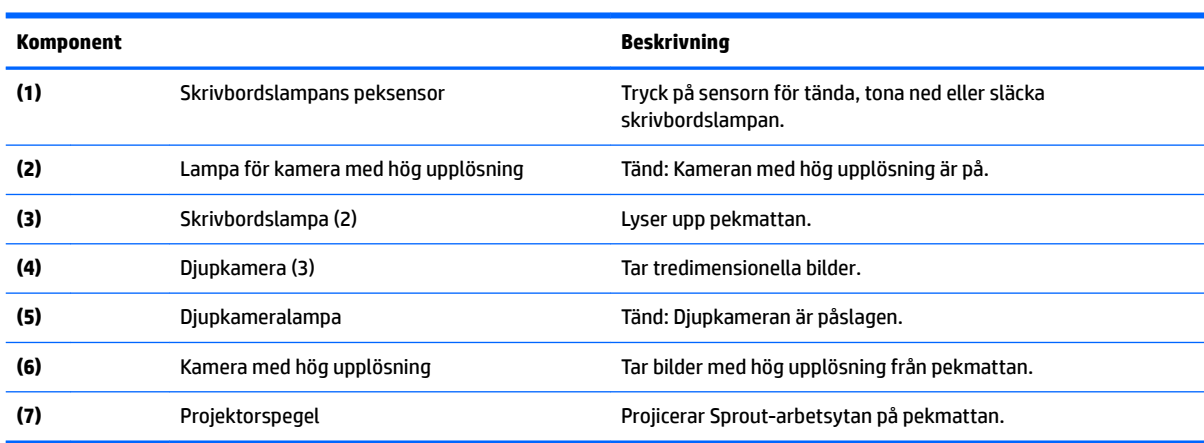

# <span id="page-9-0"></span>**Ovansidan**

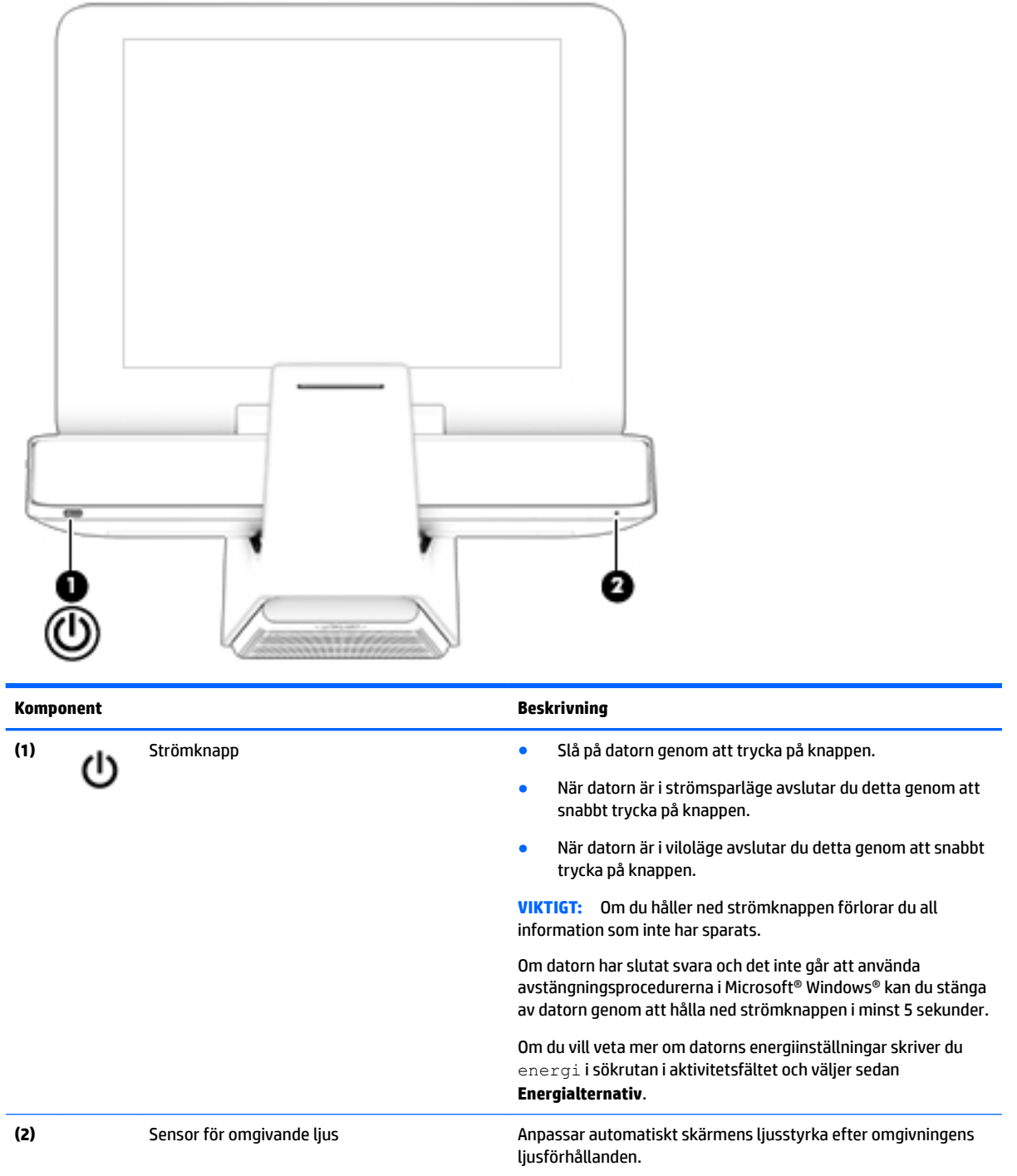

# <span id="page-10-0"></span>**Höger sida**

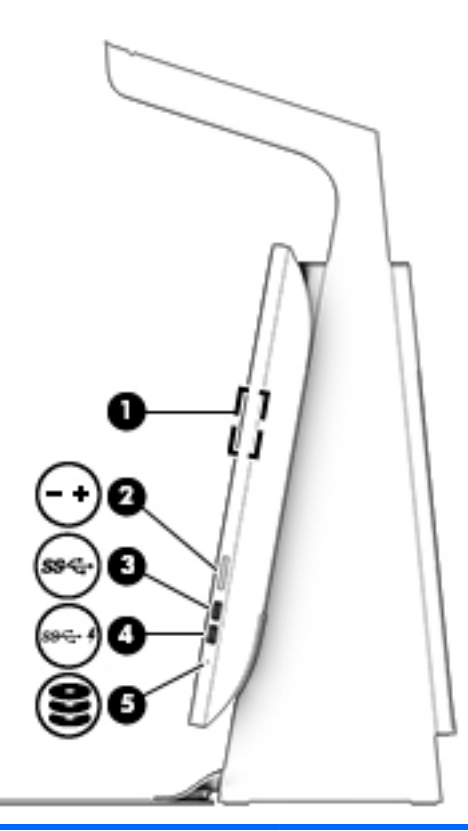

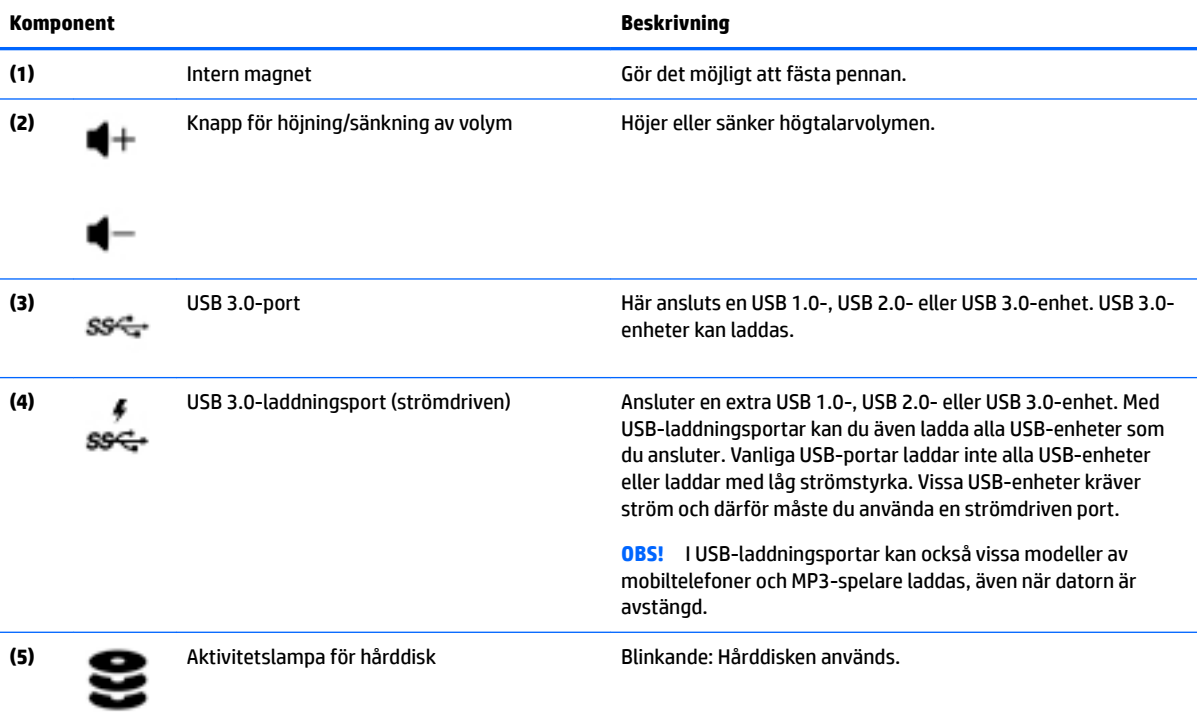

# <span id="page-11-0"></span>**Vänster sida**

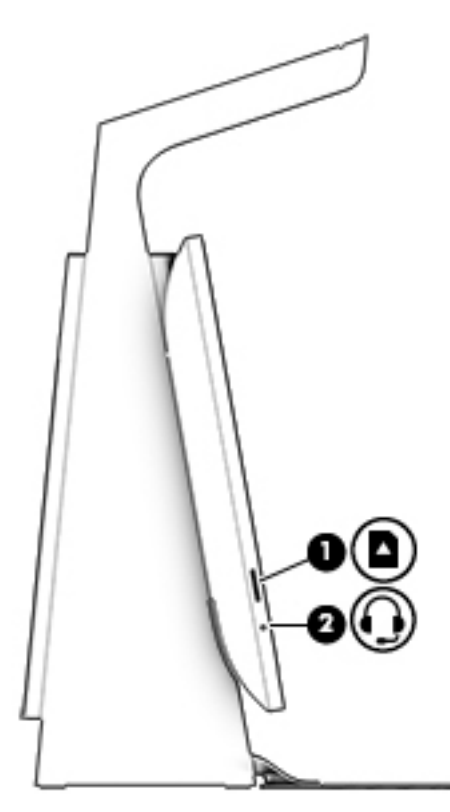

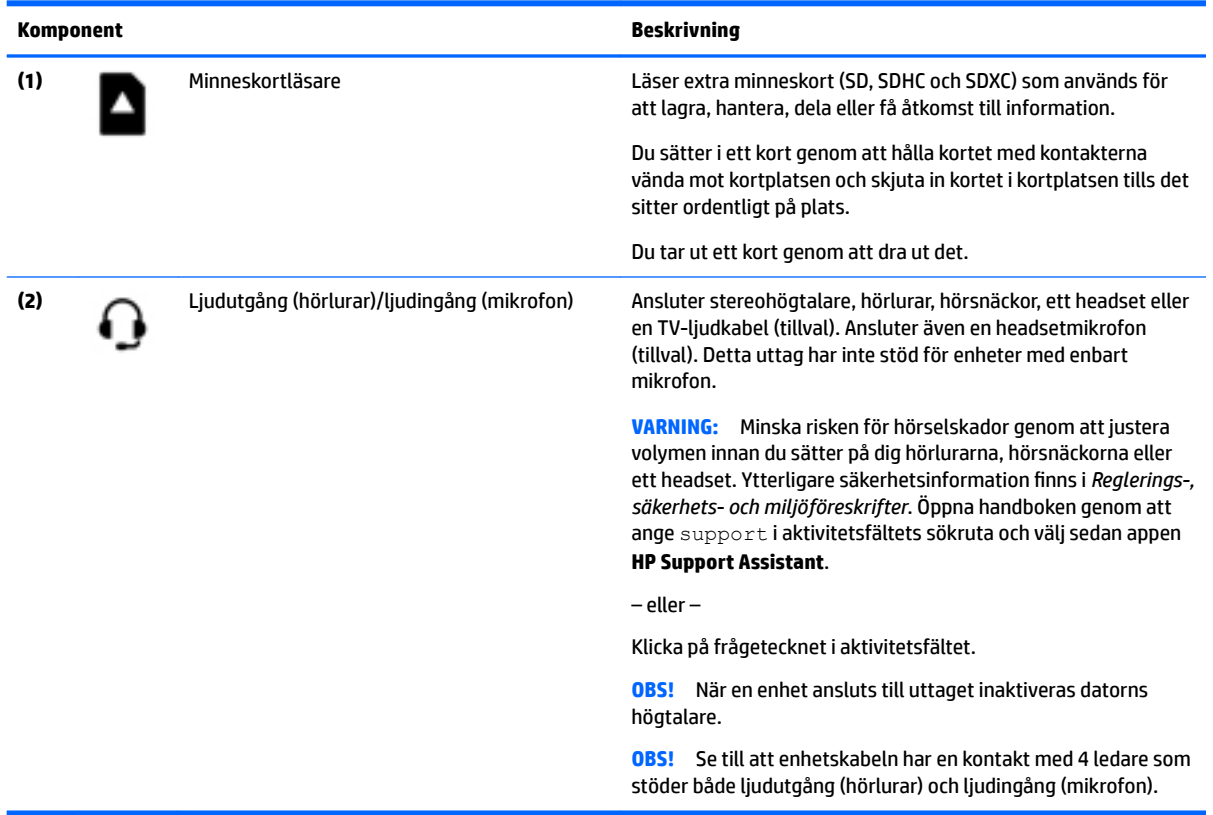

# <span id="page-12-0"></span>**Baksidan**

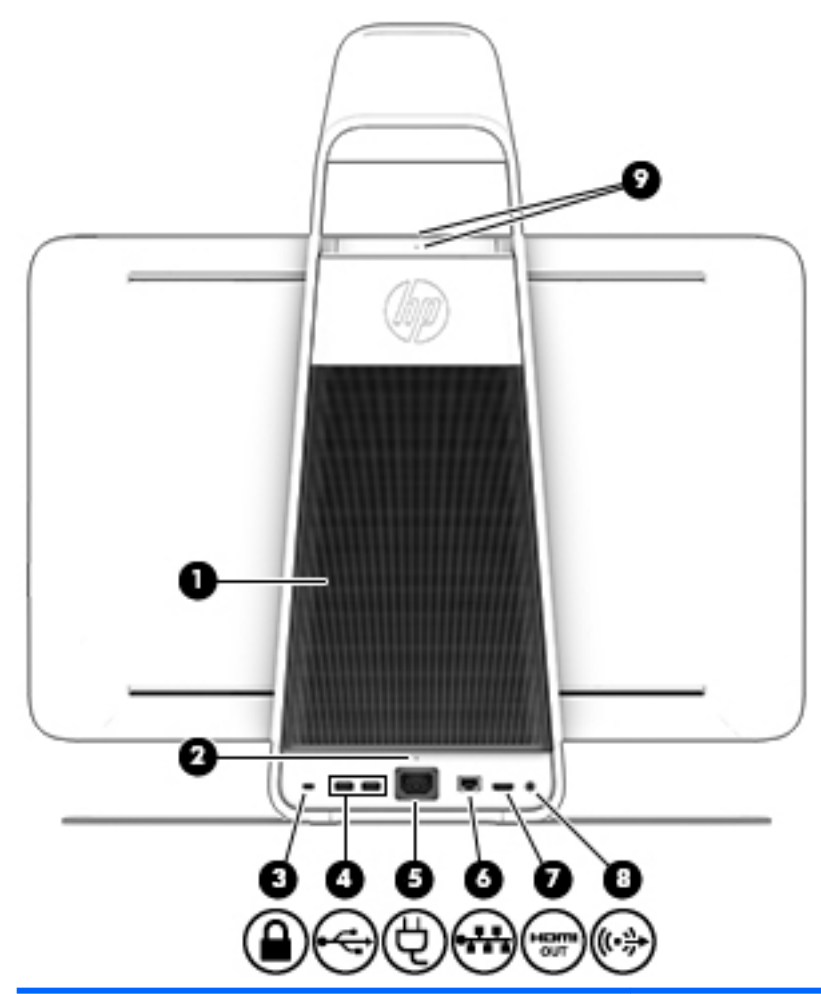

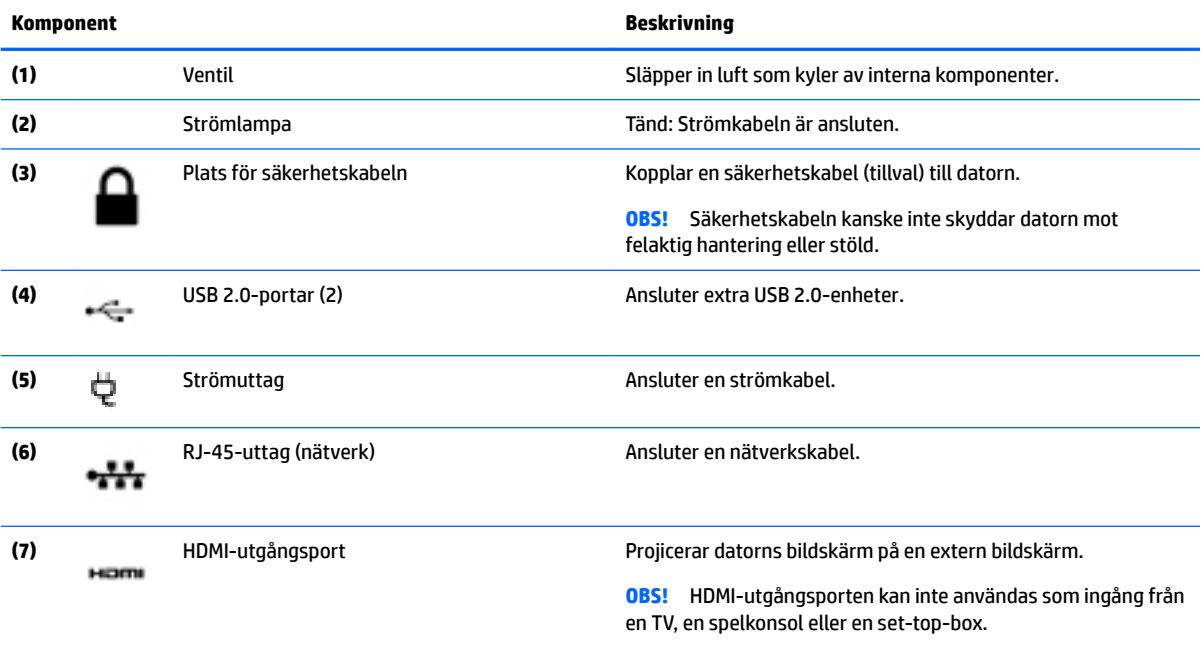

<span id="page-13-0"></span>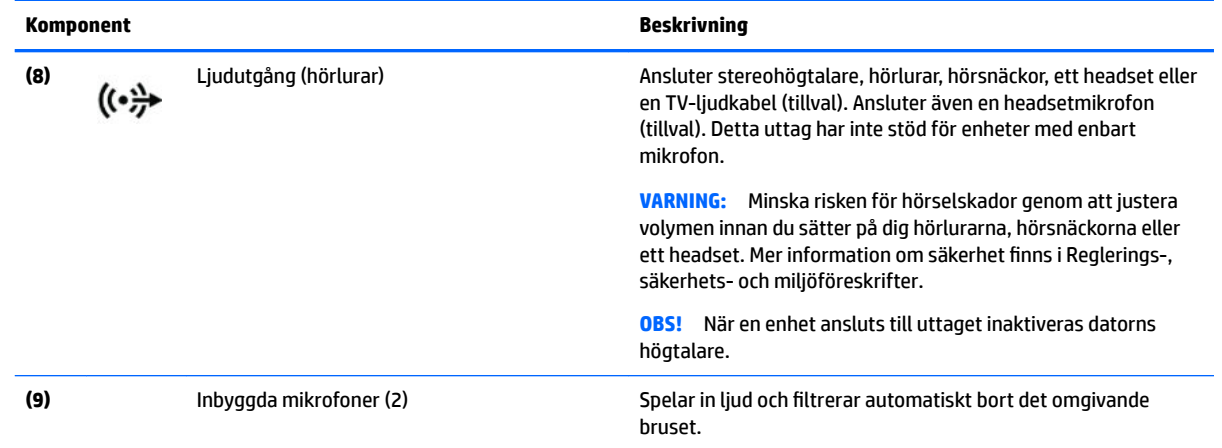

## **Ansluta HP Touch Mat**

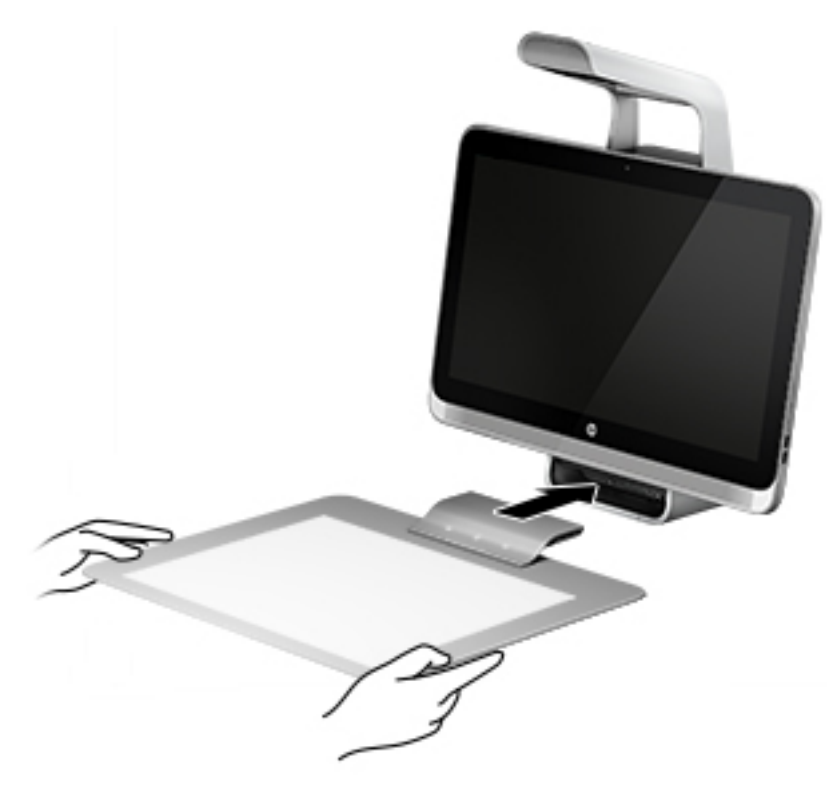

Installera Sprout på en plan, vågrät yta.

**VIKTIGT:** Förhindra skador på pekmattan:

- Skär eller stick inte hål på pekmattan.
- Böj eller vik inte pekmattan.
- Placera inga magnetiska föremål på pekmattan.
- Använd inte metallföremål på eller under pekmattan.
- När du använder en penna på pekmattan ska du inte placera handen eller handflatan på pekmattan eftersom handen eller handflatan kan behandlas som kontaktpunkter på pekmattan.

<span id="page-14-0"></span>Anslut pekmattan genom att placera den på en plan och vågrät yta framför bildskärmen och sedan skjuta den mot bildskärmen. Magneterna i Sprout-kontakten ansluter pekmattan till bildskärmen automatiskt.

**B**<sup>3</sup> OBS! Om du tar bort pekmattan stängs projektorn av.

Skydda pekmattan mot smuts och oavsiktliga skador när den inte används genom att använda HP Touch Matskyddet (ett tillval som köps separat).

## **Etiketter**

### **Identifiera etiketterna**

Etiketterna på datorn ger information som du kan behöva när du felsöker problem i systemet. Etiketterna sitter på datorns undersida.

- Serviceetikett Innehåller viktig information för att identifiera din dator. När du kontaktar support bli du förmodligen ombedd att uppge serienumret och eventuellt också produkt- eller modellnumret. Leta upp de här numren innan du kontaktar supporten.
- Etikett med föreskrifter visar information om föreskrifter om datorn.
- Certifieringsetikett(er) för trådlöst ger information om extra trådlösa enheter och godkännandemärkningar för de länder eller regioner där enheterna har godkänts för användning.

# <span id="page-15-0"></span>**2 Ansluta datorn till ett nätverk**

Du kan utforska världen och få tillgång till information på miljontals webbplatser med hjälp av datorn och en trådbunden eller trådlös nätverksanslutning. I det här kapitlet beskrivs hur du ansluter till Internet.

# **Ansluta datorn till ett trådlöst nätverk**

Datorn kan vara utrustad med en eller flera av följande trådlösa enheter:

- WLAN-enhet Ansluter datorn till trådlösa lokala nätverk (vanligen kallade Wi-Fi-nätverk, trådlösa LAN eller WLAN) på företag, i hemmet och på allmänna platser som flygplatser, restauranger, kaféer, hotell och universitet. I ett WLAN kommunicerar datorns mobila trådlösa enhet med en trådlös router eller en trådlös åtkomstpunkt.
- Bluetooth-enhet© Skapar ett personligt nätverk (PAN) för anslutning till andra Bluetooth-enheter som datorer, telefoner, skrivare, headset, högtalare och kameror. I ett PAN kommunicerar varje enhet direkt med andra enheter. Enheterna måste vara relativt nära varandra – i normalfallet inom 10 meter.

Mer information om trådlös teknik, Internet och nätverk finns i informationsmaterialet och via webbplatslänkarna i Hjälp och support.

**▲** Skriv hjälp i sökrutan i aktivitetsfältet och välj sedan **Hjälp och support**.

### **Använda kontrollerna för trådlöst**

Du kan styra de trådlösa enheterna i din dator med hjälp av kontrollerna i operativsystemet:

### **Operativsystemskontroller**

I Nätverks- och delningscentret kan du skapa en anslutning eller ett nätverk, ansluta datorn till ett nätverk och diagnostisera och reparera nätverksproblem.

Så här använder du reglagen i operativsystemet:

**1.** Skriv kontrollpanel i sökrutan i aktivitetsfältet och välj sedan **Kontrollpanelen**.

#### **2.** Välj **Nätverk och Internet** och välj **Nätverks- och delningscenter**.

Om du vill veta mer, se informationen i Hjälp och support.

**▲** Skriv hjälp i sökrutan i aktivitetsfältet och välj sedan **Hjälp och support**.

### **Ansluta datorn till ett WLAN**

**<sup>2</sup> OBS!** Om du vill ha åtkomst till Internet i ditt hem måste du öppna ett konto hos en Internet-leverantör. Kontakta en lokal Internet-leverantör och köp en Internet-tjänst och ett modem. Internet-leverantören hjälper dig att installera modemet och nätverkskabeln för att ansluta din trådlösa router till modemet, och testar att Internet-tjänsten fungerar.

Anslut till WLAN genom att följa dessa steg:

- **1.** Kontrollera att WLAN-enheten är påslagen.
- **2.** Välj **Start**-knappen, välj **Inställningar** och välj sedan **Nätverk och Internet**.
- <span id="page-16-0"></span>**3.** Välj önskat WLAN från listan.
- **4.** Välj **Anslut**.

Om ditt WLAN är ett säkerhetsförberett WLAN uppmanas du att ange en säkerhetsnyckel. Skriv koden och välj sedan **OK** så att anslutningen upprättas.

- **<sup>2</sup> OBS!** Flytta datorn närmare den trådlösa routern eller åtkomstpunkten om du inte ser några WLAN.
- **BS!** Om du inte ser det WLAN du vill ansluta till, högerklickar du på nätverksstatusikonen och väljer sedan **Öppna Nätverks- och delningscenter**. Välj **Skapa en ny anslutning eller ett nytt nätverk**. En lista med alternativ visas där du kan leta efter och ansluta datorn till ett nätverk manuellt, eller skapa en ny nätverksanslutning.
- **5.** Följ instruktionerna på skärmen för att slutföra anslutningen.

När anslutningen är upprättad, ska du placera muspekaren över nätverkets statusikon längst till höger i Aktivitetsfältet för att verifiera anslutningens namn och status.

**OBS!** Räckvidden (dvs. hur långt dina trådlösa signaler når) beror på WLAN-implementeringen, routertillverkaren och störningar från andra elektroniska enheter eller strukturella hinder som väggar och golv.

### **Använda trådlösa Bluetooth-enheter**

En Bluetooth-enhet möjliggör trådlös kommunikation över korta avstånd och ersätter de fysiska kabelanslutningar som vanligtvis länkar samman elektroniska enheter:

- Datorer (stationära, notebook-datorer)
- Telefoner (mobila, trådlösa, smarta telefoner)
- Bildbehandlingsenheter (skrivare, kameror)
- Ljudenheter (headset, högtalare)
- **Mus**
- **Externt tangentbord**

Bluetooth-enheter möjliggör direktkommunikation med andra enheter vilket gör att du kan konfigurera ett PAN av Bluetooth-enheter. Information om hur du konfigurerar och använder Bluetooth-enheter finns i hjälpen till Bluetooth-programvaran.

## **Ansluta till ett trådbundet nätverk – LAN**

Använd en LAN-anslutning om du vill ansluta datorn direkt till en router i hemmet (istället för trådlöst) eller om du vill ansluta datorn till ett befintligt nätverk på ditt kontor.

Om du vill ansluta till ett LAN behöver du en 8-stifts RJ-45-nätverkskabel och ett nätverksjack på datorn.

Så här ansluter du nätverkskabeln:

**1.** Anslut nätverkskabeln till datorns nätverksjack **(1)**.

- <span id="page-17-0"></span>**2.** Anslut den andra änden av nätverkskabeln till ett nätverksuttag i väggen **(2)** eller en router.
	- **OBS!** Om nätverkskabeln har ett störningsskydd **(3)** avsett att förhindra störningar från TV- och radiomottagning, ska änden med störningsskyddet vara vänd mot datorn.

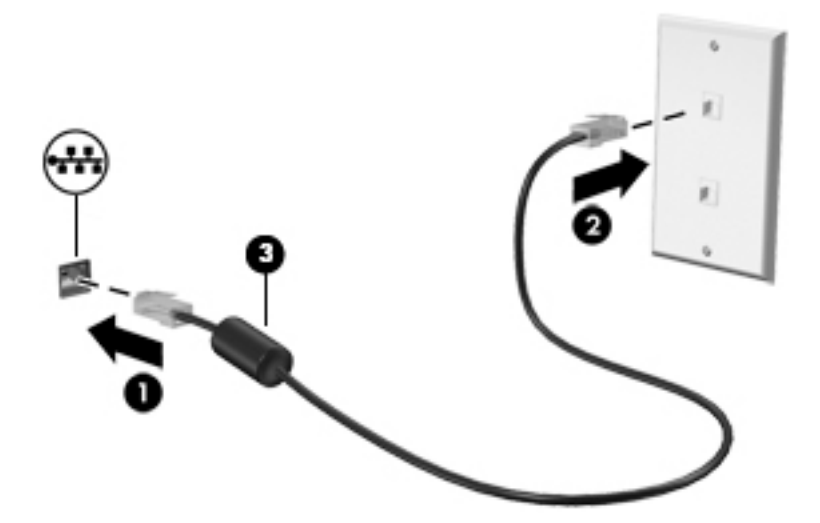

# **Dela data och enheter och få tillgång till programvara**

När datorn är en del i ett nätverk är du inte begränsad till att bara använda informationen som är lagrad på just din dator. Datorer som är anslutna till nätverket kan utbyta programvara och data med varandra.

Mer information om hur du delar filer, mappar och enheter finns i informationen i Hjälp och support.

**▲** Skriv hjälp i sökrutan i aktivitetsfältet och välj sedan **Hjälp och support**.

**B** OBS! När en skiva, t.ex. en DVD-film eller ett spel, är skrivskyddad kan den inte delas.

# <span id="page-18-0"></span>**3 Strömhantering**

# **Information om batteri som kan bytas av användaren**

- **VARNING:** Explosionsrisk föreligger om batteriet byts ut mot fel batterityp. Batterier ska kasseras i enlighet med givna instruktioner.
- **VARNING:** Eftersom det föreligger risk för brand eller brännskador får du inte ta isär, krossa eller punktera ett batteri. Du får inte heller kortsluta batteriets kontakter eller slänga batteriet i eld eller vatten.
- **VARNING:** Förvara batteriet utom räckhåll för barn.
- **A VARNING:** Minska risken för säkerhetsproblem genom att bara använda det utbytbara batteri som medföljer datorn, ett reservbatteri från HP eller ett kompatibelt batteri som köpts från HP.

## **Initiera och avsluta strömsparläge och viloläge**

Windows har två energisparlägen, nämligen strömsparläge och viloläge.

- Strömsparläge Strömsparläget initieras automatiskt efter en period av inaktivitet. Ditt arbete sparas i minnet så att du snabbt kan återuppta det. Du kan även aktivera strömsparläget manuellt. Mer information finns i Initiera och avsluta strömsparläge manuellt på sidan 13.
- Viloläge Viloläget initieras automatiskt om Sprout befinner sig i strömsparläge under en längre period. Viloläget sparar alla öppna dokument och program på hårddisken och stänger sedan av Sprout.
- **OBS!** Du kan initiera viloläget manuellt. Se Initiera och avsluta strömsparläge manuellt på sidan 13 och [Initiera och avsluta viloläge manuellt på sidan 14](#page-19-0).
- **VIKTIGT:** Du kan minska risken för informationsförlust och försämrad ljud- och videokvalitet samt problem med ljud- och videouppspelning genom att inte starta strömsparläget när information läses till eller från ett externt mediekort.
- **TV OBS!** Det går inte att ansluta till ett nätverk eller utföra datorfunktioner när Sprout är försatt i strömspareller viloläge.

### **Initiera och avsluta strömsparläge manuellt**

**▲** Du initierar strömsparläget genom att skriva energi i sökrutan i aktivitetsfältet och välja **Inställningar för energialternativ**.

Så här avslutar du strömsparläget:

- Tryck snabbt på strömknappen.
- Tryck ned en tangent på tangentbordet.

När Sprouts strömsparläge avslutas tänds strömlamporna och därefter visas skärmen med de öppna programmen igen.

**BS!** Om du har angivit att ett lösenord måste anges för att datorn ska återaktiveras, måste du ange ditt Windows-lösenord innan skärmen visas med ditt öppna program.

### <span id="page-19-0"></span>**Initiera och avsluta viloläge manuellt**

Du kan aktivera användarinitierat viloläge och ändra andra energiinställningar och tidsgränser med Energialternativ på Kontrollpanelen.

- **1.** Skriv energi i sökrutan i aktivitetsfältet och välj sedan **Inställningar** och Energialternativ.
- **2.** I den vänstra rutan väljer du **Ange hur strömbrytaren ska fungera**.
- **3.** Välj **Ändra inställningar som för tillfället inte är tillgängliga** och välj sedan **Viloläge** i området **När jag trycker på strömbrytaren**.

– eller –

Under **Avstängningsinställningar** markerar du rutan **Viloläge** om du vill visa alternativet Viloläge på Energi-menyn.

#### **4.** Välj **Spara ändringar**.

Avsluta viloläget genom att snabbt trycka på strömknappen.

När Sprout lämnar viloläget tänds strömlamporna och därefter visas skärmen med de öppna programmen igen. Om du har angivit att ett lösenord måste anges för att datorn ska återaktiveras, måste du ange ditt Windows-lösenord innan skärmen visas med ditt öppna program.

### **Ställa in lösenordsskydd vid återaktivering (när strömsparläge eller viloläge avslutas)**

Så här ställer du in att ett lösenord måste anges när Sprouts strömsparläge eller viloläge avslutas:

- **1.** Skriv energi i sökrutan i aktivitetsfältet och välj sedan **Inställningar** och Energialternativ.
- **2.** I den vänstra rutan väljer du **Kräv lösenord vid återaktivering**.
- **3.** Välj **Ändra inställningar som för tillfället inte är tillgängliga**.
- **4.** Välj **Kräv ett lösenord (rekommenderas)**.
- **OBS!** Om du vill skapa eller ändra ett lösenord för ett användarkonto väljer du **Skapa eller ändra lösenordet för ditt användarkonto** och följer sedan instruktionerna på skärmen. Fortsätt till steg 5 om du inte behöver skapa eller ändra ett lösenord till ett användarkonto.
- **5.** Välj **Spara ändringar**.

## **Stänga av Sprout**

**VIKTIGT:** Information som inte har sparats går förlorad när Sprout stängs av. Kontrollera att du har sparat ditt arbete innan du stänger av Sprout.

När du använder kommandot Stäng av avslutas alla öppna program, även operativsystemet, och sedan stängs Sprout av.

Stäng av Sprout under följande förhållanden:

- När du behöver komma åt komponenter inuti Sprout
- När du ansluter en extern maskinvaruenhet till en annan port än en USB- eller videoport
- När Sprout inte ska användas och är bortkopplad från elnätet under längre perioder

Du kan visserligen stänga av Sprout med strömknappen, men vi rekommenderar att du använder Windowskommandot Avsluta:

**OBS!** Om Sprout är i strömspar- eller viloläge måste detta avslutas innan det går att stänga av Sprout.

- **1.** Spara arbetet och avsluta alla öppna program.
- **2.** Välj **Start**-knappen, välj **Av/på**-ikonen och välj sedan **Stäng av**.

Om Sprout inte svarar och det inte går att använda ovanstående avstängningsmetoder, kan du försöka med följande nödavstängningsprocedurer:

- Tryck på ctrl+alt+delete. Välj **Start**-knappen, välj **Av/på**-ikonen och välj sedan **Stäng av**.
- Tryck in och håll ned strömknappen i minst 5 sekunder.
- Koppla bort Sprout från nätström.

# <span id="page-21-0"></span>**4 Underhålla Sprout**

Det är mycket viktigt att du regelbundet underhåller Sprout så att den fungerar optimalt. I det här kapitlet förklarar vi hur du använder verktyg som Diskdefragmenteraren och Diskrensning. Det innehåller även anvisningar för hur du uppdaterar program och drivrutiner och hur du rengör Sprout.

## **Förbättra prestanda**

Du kan förbättra datorns prestanda genom att regelbundet utföra underhållsåtgärder med verktyg som exempelvis Diskdefragmenteraren och Diskrensning.

### **Använda Diskdefragmenteraren**

HP rekommenderar att du använder Diskdefragmenteraren för att defragmentera hårddisken minst en gång i månaden.

Så här gör du för att använda Diskdefragmenteraren:

- **1.** Skriv defragmentera disk i sökrutan i aktivitetsfältet och välj sedan **Defragmentera och optimera dina enheter**.
- **2.** Följ instruktionerna på skärmen.

Mer information hittar du i hjälpen till programmet Diskdefragmenteraren.

### **Använda Diskrensning**

Använd Diskrensning för att söka igenom hårddisken efter filer som inte används och som du riskfritt kan ta bort för att frigöra diskutrymme och hjälpa Sprout att arbeta mer effektivt.

Så här gör du för att använda Diskrensning:

- **1.** Skriv disk i sökrutan i aktivitetsfältet och välj sedan **Frigör diskutrymme genom att ta bort filer som inte behövs** eller **Avinstallera appar för att frigöra diskutrymme**.
- **2.** Följ instruktionerna på skärmen.

### **Uppdatera program och drivrutiner**

HP rekommenderar att du uppdaterar dina program och drivrutiner regelbundet. Uppdateringar kan lösa problem och ge Sprout nya funktioner och alternativ. Äldre grafikkomponenter kanske exempelvis inte fungerar optimalt med de senaste spelprogrammen. Utan de senaste drivrutinerna kan du inte utnyttja din utrustning maximalt.

Besök<http://www.hp.com/support> om du vill hämta de senaste versionerna av HPs program och drivrutiner. Du kan dessutom registrera dig för att få automatiska meddelanden när uppdateringar blir tillgängliga.

Om du vill uppdatera dina program och drivrutiner gör du så här:

- **1.** Skriv support i sökrutan i aktivitetsfältet och välj sedan appen **HP Support Assistant**.
- **2.** Välj **Uppdateringar och optimeringar** och välj sedan **Leta efter HP-uppdateringar nu**.
- **3.** Följ instruktionerna på skärmen.

### <span id="page-22-0"></span>**Rengöra Sprout**

Använd följande produkter för att rengöra Sprout ett säkert sätt:

- Torr mikrofiberduk eller sämskskinn (antistatisk duk utan fett)
- Antistatiska tygdukar
- **VIKTIGT:** Använd inte starka lösningsmedel som kan skada Sprout permanent. Om du inte är säker på att en rengöringsprodukt kan användas för Sprout utan risk, kontrollerar du produktens innehållsförteckning för att säkerställa att den inte innehåller ingredienser som alkohol, aceton, ammoniumklorid, metylenklorid och kolväten.

Fibermaterial som t.ex. pappershanddukar kan repa Sprout. Med tiden kan smutspartiklar och rengöringsmedel fastna i reporna.

#### **Rengöringsprocedurer**

Följ anvisningarna i det här avsnittet för att rengöra Sprout på ett säkert sätt.

**VARNING:** För att förhindra elektriska stötar eller skador på komponenterna ska du inte rengöra Sprout när den är påslagen.

Stäng av Sprout.

Koppla bort nätströmmen.

Koppla bort alla strömanslutna externa enheter.

**VIKTIGT:** För att förhindra skador på interna komponenter får du inte spreja rengöringsmedel eller vätska direkt på någon av Sprouts ytor. Vätskedroppar på ytan kan orsaka permanenta skador på interna komponenter.

#### **Rengöra bildskärmen**

**VIKTIGT:** Spreja eller applicera inte rengöringsmedlet direkt på skärmen, projektorn eller andra glasytor.

Torka försiktigt av sidorna och ytan på bildskärmen, projektorn och kamerorna med en mjuk, luddfri duk fuktad med ett alkoholfritt glasrengöringsmedel.

#### **Rengöra sidorna eller höljet**

För att rengöra sidorna eller höljet använder du en mjuk mikrofiberduk eller ett sämskskinn som fuktats med något av de rengöringsmedel som anges ovan. Du kan även använda en godkänd engångsservett.

**BP** OBS! Torka av Sprouts hölje med en cirkelrörelse för att avlägsna smuts och skräp.

#### **Rengöra pekmattan**

**VIKTIGT:** Spreja eller applicera inte rengöringsmedlet direkt på pekmattan.

- Torka försiktigt av pekmattans yta med en mjuk, luddfri duk fuktad med ett alkoholfritt glasrengöringsmedel.
- Undvik att använda starka kemikalier för att förhindra skador på pekmattan.

#### <span id="page-23-0"></span>**Rengöra tangentbordet och musen**

- **A VARNING:** Rengör aldrig tangentbordet med ett dammsugarmunstycke. Du kan få en elektrisk stöt och de interna komponenterna kan skadas. En dammsugare kan dessutom lämna efter sig smuts på tangentbordsytan.
- **VIKTIGT:** För att förhindra skador på interna komponenter får du inte låta vätska droppa ner mellan tangenterna.
	- Rengör tangentbordet och musen med en mjuk mikrofiberduk eller ett sämskskinn som fuktats med något av de rengöringsmedel som anges ovan. Du kan även använda en godkänd engångsservett.
	- För att förhindra att tangenterna fastnar och avlägsna damm, ludd och partiklar från tangentbordet kan du använda en tryckluftsburk med rörmunstycke.

# <span id="page-24-0"></span>**5 Skydda datorn och informationen**

Datorns säkerhet är mycket viktig för att du ska kunna skydda din informations konfidentialitet, integritet och tillgänglighet. Standardsäkerhetslösningarna i operativsystemet Windows, HP-programmen, det icke Windows-baserade Setup Utility (BIOS) och annan tredjepartsprogramvara kan hjälpa dig att skydda datorn mot en mängd olika hot, till exempel virus, maskar och andra typer av skadlig kod.

**VIKTIGT:** Vissa säkerhetsfunktioner som beskrivs i det här kapitlet kanske inte är tillgängliga på din dator.

## **Använda lösenord**

Ett lösenord är en kombination av tecken som du väljer för att skydda informationen i datorn och för att få säkrare onlinetransaktioner. Flera typer av lösenord kan skapas. När du första gången installerade datorn uppmanades du att skapa ett användarlösenord för att skydda den. Ytterligare lösenord kan skapas i Windows eller i HP Setup Utility (BIOS) som är förinstallerat på datorn.

Det kan vara bra att använda samma lösenord för en funktion i Setup Utility (BIOS) som för en säkerhetsfunktion i Windows.

Beakta följande tips när du skapar och sparar lösenord:

- För att vara säker på att inte bli utelåst från datorn bör du notera varje lösenord och förvara det på en säker plats och inte tillsammans med datorn. Förvara inte lösenord i en fil i datorn.
- Följ de villkor som anges av programmet när du skapar lösenord.
- Byt lösenord minst var tredje månad.
- Ett bra lösenord är långt och innehåller bokstäver, interpunktion, symboler och siffror.
- Innan du skickar in datorn på service bör du säkerhetskopiera dina filer, radera konfidentiella filer och sedan ta bort alla lösenordsinställningar.

Gör så här om du vill ha mer information om Windows-lösenord, t.ex. lösenord för skärmsläckaren:

**▲** Skriv support i sökrutan i aktivitetsfältet och välj sedan appen **HP Support Assistant**.

### **Skapa lösenord i Windows**

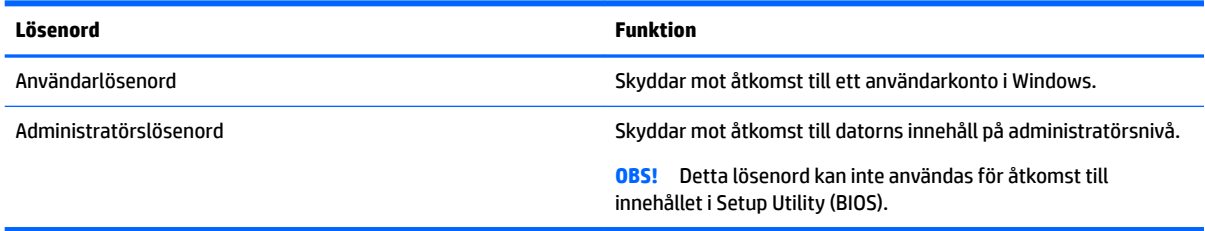

### **Skapa lösenord i Setup Utility (BIOS)**

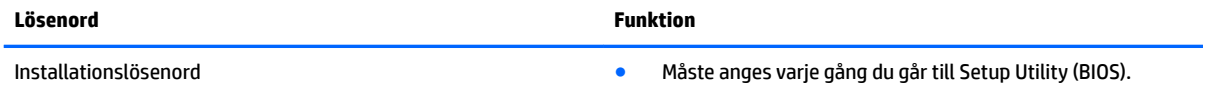

<span id="page-25-0"></span>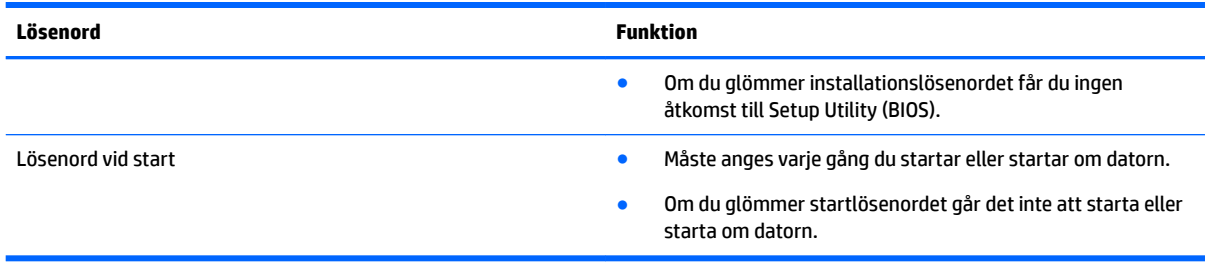

Skapa, ändra eller radera ett installations- eller startlösenord i Setup Utility (BIOS) så här:

**1.** Starta Setup Utility (BIOS):

Starta eller starta om datorn och tryck snabbt på esc och sedan på f10.

**2.** Välj **Security** (Säkerhet) med piltangenterna och följ sedan anvisningarna på skärmen.

Dina ändringar börjar gälla när datorn startas om.

# **Använda programvara för Internetsäkerhet**

När du använder datorn för att nå e-post, ett nätverk eller Internet, riskerar du att utsätta den för datorvirus, spionprogramvara och andra onlinehot. Som en hjälp att skydda datorn kan provversioner av programvara för Internetsäkerhet, som innehåller antivirus- och brandväggsfunktioner, vara förinstallerade på datorn. Säkerhetsprogramvaran måste uppdateras regelbundet för att skydda mot nyupptäckta virus och andra säkerhetsrisker. Vi rekommenderar att du uppgraderar provversionen eller köper programvaran så att din dator är ordentligt skyddad.

### **Använda antivirusprogramvara**

Datorvirus kan sätta program, verktyg eller operativsystemet ur spel eller orsaka att de inte fungerar som de ska. Antivirusprogram kan identifiera och förstöra de flesta virus och i de flesta fall reparera eventuella skador som de har orsakat.

Antivirusprogrammet måste uppdateras regelbundet för att skydda mot nyupptäckta virus.

Ett antivirusprogram kan vara förinstallerat på datorn. Vi rekommenderar att du använder valfritt antivirusprogram så att din dator är ordentligt skyddad.

Om du vill ha mer information om datorvirus skriver du support i sökrutan i Aktivitetsfältet och väljer sedan appen **HP Support Assistant**.

### **Använda brandväggsprogramvara**

Syftet med brandväggar är att hindra obehöriga från att komma åt systemet eller nätverket. En brandvägg kan vara ett program som du installerar på datorn och/eller i nätverket, men det kan även vara en kombination av både maskinvara och programvara.

Det finns två typer av brandväggar:

- Värdbaserade brandväggar Programvara som enbart skyddar datorn där den är installerad.
- Nätverksbaserade brandväggar Installeras mellan DSL- eller kabelmodemet och hemnätverket och skyddar alla datorer i nätverket.

När en brandvägg är installerad på en dator övervakas alla data som skickas från och till systemet och jämförs med ett antal säkerhetskriterier som användaren anger. Alla data som inte uppfyller dessa kriterier stoppas.

# <span id="page-26-0"></span>**Installera programvaruuppdateringar**

HP-, Windows- och tredjepartsprogram som är installerade på din dator bör regelbundet uppdateras för att korrigera säkerhetsproblem och förbättra programprestanda. Mer information finns i [Uppdatera program och](#page-21-0) [drivrutiner på sidan 16](#page-21-0).

**VIKTIGT:** Microsoft skickar ut meddelanden om Windows-uppdateringar som kan innehålla säkerhetsuppdateringar. För att skydda datorn mot säkerhetsläckor och datorvirus rekommenderar vi att du installerar alla uppdateringar så snart du får ett meddelande från Microsoft om att de är tillgängliga.

Du kan installera dessa uppdateringar automatiskt.

Så här visar eller ändrar du inställningar:

- **1.** Välj **Start**-knappen, välj **Inställningar** och välj sedan **Uppdatering och säkerhet**.
- **2.** Välj **Windows Update** och följ sedan instruktionerna på skärmen.
- **3.** Om du vill schemalägga en tid för att installera uppdateringar väljer du **Avancerade alternativ** och följer sedan anvisningarna på skärmen.

## **Skydda det trådlösa nätverket**

När du konfigurerar ett WLAN eller använder ett befintligt WLAN måste du alltid se till att säkerhetsfunktionerna är aktiverade så att nätverket är skyddat mot obehörig åtkomst. WLAN på offentliga platser (hotspots) som kaféer och flygplatser kanske inte har någon säkerhet alls.

## **Säkerhetskopiera program och information**

Säkerhetskopiera regelbundet dina program och din information, så skyddar du dem mot att gå förlorade eller skadas permanent vid en virusattack eller ett program- eller maskinvarufel. Mer information finns i [Säkerhetskopiera och återställa på sidan 27](#page-32-0).

## **Använda säkerhetskabellås (tillval)**

Ett säkerhetskabellås (köps separat) är avsett att användas i avvärjande syfte, men det kan inte alltid förhindra att datorn blir skadad eller stulen. Säkerhetskabellåset är en av många metoder som bör användas som en del av en komplett säkerhetslösning som ger dig det bästa skyddet mot stöld.

Platsen för säkerhetskabeln på din dator kan se något annorlunda ut jämfört med bilden i det här avsnittet. Information om var du hittar platsen för säkerhetskabel på datorn finns i [Bekanta dig med Sprout på sidan 1.](#page-6-0)

- **1.** Linda säkerhetskabellåset runt ett fast förankrat föremål.
- **2.** Sätt nyckeln **(1)** i säkerhetskabellåset **(2)**.

**3.** För in säkerhetskabellåset i datorns plats för säkerhetskabel **(3)** och lås sedan låset med nyckeln.

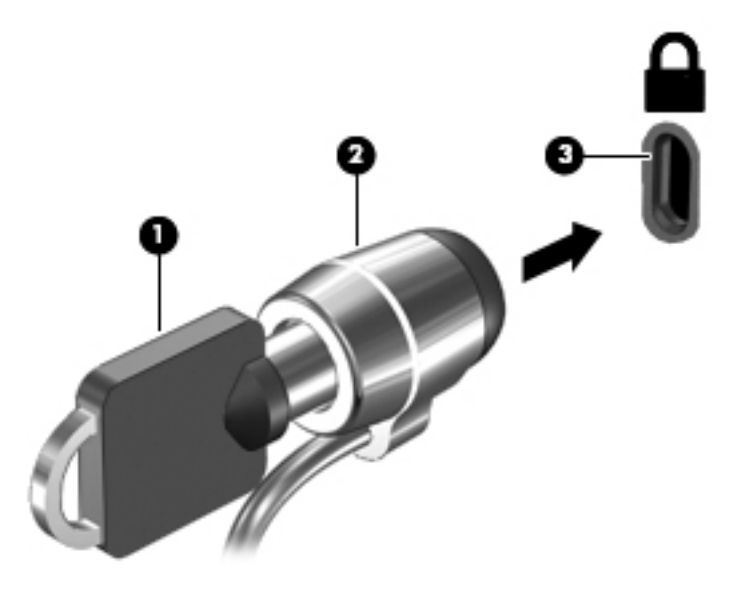

**4.** Ta ur nyckeln och förvara den på en säker plats.

# <span id="page-28-0"></span>**6 Använda Setup Utility (BIOS)**

Setup Utility, eller BIOS (Basic Input/Output System), styr kommunikationen mellan systemets alla in- och utenheter (t.ex. diskenheter, bildskärm, tangentbord, mus och skrivare). I Setup Utility (BIOS) finns inställningar för de typer av enheter som har installerats, datorns startsekvens och mängden systemminne och utökat minne.

# **Starta Setup Utility (BIOS)**

- **VIKTIGT:** Var ytterst försiktig när du ändrar i Setup Utility (BIOS). Om du gör fel finns det risk för att datorn inte fungerar som den ska.
	- **▲** Starta eller starta om datorn och tryck snabbt på esc och sedan på f10.

# **Uppdatera Setup Utility (BIOS)**

Det kan finnas uppdaterade versioner av Setup Utility (BIOS) på HPs webbplats.

De flesta BIOS-uppdateringar på HP:s webbplats är placerade i komprimerade filer som kallas för *SoftPaq*.

Vissa nedladdade paket innehåller en fil med namnet Readme.txt. Filen innehåller information om installation och felsökning.

### **Ta reda på BIOS-versionen**

För att avgöra om du behöver uppdatera Setup Utility (BIOS) ska du först ta reda på BIOS-versionen på din Sprout.

Du kommer åt BIOS-versionsinformationen (kallas även *ROM-datum* och *system-BIOS*) genom att skriva support i sökrutan i aktivitetsfältet och välja appen HP Support Assistant och sedan Min dator, eller genom att använda Setup Utility (BIOS).

- **1.** Starta Setup Utility (BIOS) (se Starta Setup Utility (BIOS) på sidan 23).
- **2.** Använd piltangenterna för att välja **File** (Arkiv) och sedan **System Information** (Systeminformation) och notera sedan vilken BIOS-version du har.

Så här avslutar du Setup Utility (BIOS):

- **1.** Använd piltangenterna och välj **Ignore Changes and Exit** (Ignorera ändringar och avsluta) och tryck sedan på **Retur**.
- **2.** Välj **Yes** (Ja).

### <span id="page-29-0"></span>**Ladda ned en BIOS-uppdatering**

- **VIKTIGT:** Minska risken för skador på Sprout eller en misslyckad installation genom att endast hämta och installera en BIOS-uppdatering medan Sprout är ansluten till en tillförlitlig extern strömkälla via nätadaptern. Du bör varken ladda ned eller installera en BIOS-uppdatering medan datorn drivs med batteri, är dockad i en valfri dockningsenhet eller är ansluten till en extra strömkälla. Följ dessa anvisningar under nedladdning och installation:
	- Koppla inte bort strömmen från Sprout genom att dra ut strömkabeln ur vägguttaget.
	- Stäng inte av Sprout och initiera inte strömsparläge.
	- Du ska inte sätta i, ta ut, ansluta eller koppla från någon enhet, kabel eller sladd.

**OBS!** Om Sprout är ansluten till ett nätverk rekommenderar vi att du rådgör med nätverksadministratören innan du installerar programvaruuppdateringar, särskilt uppdateringar av system-BIOS.

- **1.** Skriv support i sökrutan i aktivitetsfältet och välj sedan appen **HP Support Assistant**.
- **2.** Välj **Uppdateringar och optimeringar** och välj sedan **Leta efter HP-uppdateringar nu**.
- **3.** Följ instruktionerna på skärmen.
- **4.** Gör så här i nedladdningsområdet:
	- **a.** Jdentifiera den senaste BIOS-uppdateringen och jämför den med den BIOS-version som är installerad på Sprout. Om uppdateringen är nyare än din BIOS-version ska du anteckna datum, namn eller annan identifierare. Du kan behöva den här informationen för att hitta uppdateringen senare när den har laddats ned till hårddisken.
	- **b.** Följ instruktionerna på skärmen för att hämta filen du valt och spara den på hårddisken.

Anteckna sökvägen till platsen på hårddisken dit BIOS-uppdateringen ska laddas ned. Du behöver den här sökvägen när du är redo att installera uppdateringen.

Installationsprocedurerna för BIOS varierar. Följ instruktionerna som visas på skärmen när nedladdningen är klar. Gör så här om inga instruktioner visas:

- **1.** Välj **Start**-knappen och välj sedan **Utforskaren**.
- **2.** Välj hårddiskbeteckningen. Hårddiskbeteckningen är i typfallet Lokal disk (C:).
- **3.** Följ sökvägen som du antecknade tidigare och öppna den mapp på hårddisken som innehåller uppdateringen.
- 4. Dubbelklicka på filen med filtillägget .exe (till exempel *filnamn*.exe).

BIOS-installationen börjar.

- **5.** Slutför installationen genom att följa instruktionerna på skärmen.
- **T** OBS! När ett meddelande på skärmen visar att installationen är slutförd kan du ta bort den fil du laddade ned från hårddisken.

# <span id="page-30-0"></span>**7 Använda HP PC Hardware Diagnostics (UEFI)**

HP PC Hardware Diagnostics är ett UEFI-gränssnitt (Unified Extensible Firmware Interface) som gör att du kan köra diagnostiska tester för att avgöra om datorns maskinvara fungerar korrekt. Verktyget körs utanför operativsystemet så att det kan isolera maskinvarufel från problem som orsakats av operativsystemet eller andra programkomponenter.

En 24-siffrig felidentifieringskod genereras när ett fel som kräver byte av maskinvara upptäcks i HP PC Hardware Diagnostics (UEFI). Ge denna identifieringskod till supporten så att de lättare kan åtgärda problemet.

**T** OBS! Innan du aktiverar diagnostik i en konvertibel dator måste datorn vara i notebook-läge och ha tangentbordet anslutet.

Starta HP PC Hardware Diagnostics (UEFI) genom att följa dessa steg:

- **1.** Slå på datorn eller starta om den och tryck snabbt på esc.
- **2.** Tryck på f2.

BIOS söker efter diagnostikverktygen på tre platser i följande ordning:

- **a.** En ansluten USB-enhet
- **OBS!** Om du vill hämta HP PC Hardware Diagnostics (UEFI) till en USB-enhet, se Hämta HP PC Hardware Diagnostics (UEFI) till en USB-enhet på sidan 25
- **b.** Hårddisken
- **c.** BIOS
- **3.** När diagnostikverktyget öppnas väljer du den typ av diagnostiskt test som du vill köra och följer sedan instruktionerna på skärmen.

**BS!** Om du vill stoppa ett diagnostiskt test trycker du på esc.

## **Hämta HP PC Hardware Diagnostics (UEFI) till en USB-enhet**

**OBS!** Hämtningsanvisningar för Hardware Diagnostics (UEFI) finns bara på engelska och supportmiljön för HP UEFI kan endast hämtas och skapas i en Windows-dator eftersom endast exe-filer är tillgängliga.

Det finns två olika sätt att hämta HP PC Hardware Diagnostics till en USB-enhet.

#### **Hämta den senaste UEFI-versionen**

- **1.** Gå till <http://www.hp.com/go/techcenter/pcdiags>. Startsidan HP PC Diagnostics visas.
- **2.** Klicka på länken **Hämta** i sektionen HP PC Hardware Diagnostics och välj sedan **Kör**.

#### **Hämta valfri UEFI-version för en specifik produkt**

- **1.** Gå till [http://www.hp.com/support.](http://www.hp.com/support)
- **2.** Välj **Programvara och drivrutiner**.

**3.** Ange produktnamn eller -nummer.

– eller –

Välj **Identifiera nu** om du vill låta HP identifiera din produkt automatiskt.

- **4.** Välj din dator och sedan ditt operativsystem.
- **5.** I avsnittet **Diagnostik** ska du följa instruktionerna på skärmen för att markera och ladda ner den UEFIversion du vill ha.

# <span id="page-32-0"></span>**8 Säkerhetskopiera och återställa**

Det här kapitlet innehåller information om följande procedurer. I det här kapitlet beskrivs standardproceduren för de flesta produkter.

- Skapa återställningsmedier och säkerhetskopior
- Återställa systemet

Om du vill ha mer information kan du gå till appen HP Support Assistant.

**▲** Skriv support i sökrutan i Aktivitetsfältet och välj sedan appen **HP Support Assistant**.

– eller –

Klicka på frågeteckenikonen i aktivitetsfältet.

**VIKTIGT:** Om du kommer att utföra återställningsåtgärder på en platta, måste plattans batteri ha minst 70 % laddning kvar innan du påbörjar återställningsprocessen.

**VIKTIGT:** För plattor med löstagbart tangentbord ska du ansluta tangentbordet till tangentbordsdockningen innan du påbörjar en återställningsprocess.

# **Skapa återställningsmedier och säkerhetskopior**

Följande metoder för att skapa återställningsmedier och säkerhetskopior finns enbart på vissa produkter. Välj den metod som finns för din datormodell.

- När du har installerat datorn bör du använda HP Recovery Manager för att skapa HPåterställningsmedier. Det här steget skapar en säkerhetskopia av HP:s återställningspartition på datorn. Säkerhetskopian kan sedan användas för ominstallation av det ursprungliga operativsystemet, om det har blivit fel på hårddisken eller om den bytts ut. Mer information om att skapa återställningsmedier finns i Skapa HP-återställningsmedier (endast vissa produkter) på sidan 27. För mer information om de återställningsalternativ som är tillgängliga med återställningsmedierna, se [Använda verktygen i](#page-33-0)  [Windows på sidan 28](#page-33-0).
- Använd verktygen i Windows för att skapa återställningspunkter och skapa säkerhetskopior av personlig information.

Mer information finns i [Återställa med HP Recovery Manager på sidan 29.](#page-34-0)

**T** OBS! Om minnesutrymmet är 32 GB eller mindre är Microsoft Systemåterställning inaktiverat som standard.

### **Skapa HP-återställningsmedier (endast vissa produkter)**

Kontrollera om möjligt om det finns en återställningspartition och en Windows-partition. Från **Start**-menyn väljer du **Utforskaren** och sedan **Den här datorn**.

● Om Windows-partitionen och återställningspartitionen inte visas i listan på datorn, kan du erhålla återställningsmedier för ditt system från supporten. Se häftet *Worldwide Telephone Numbers*  (Telefonnummer för support över hela världen) som medföljer datorn. Du kan även hitta kontaktinformation på HP:s webbplats. Gå till [http://www.hp.com/support,](http://www.hp.com/support) välj ditt land eller region och följ anvisningarna på skärmen.

<span id="page-33-0"></span>Använd verktygen i Windows för att skapa återställningspunkter och säkerhetskopior med personlig information, se Använda verktygen i Windows på sidan 28.

- Om datorn inte visar återställningspartitionen och Windows-partitionen i listan, kan du använda HP Recovery Manager för att skapa återställningsmedier efter att ha konfigurerat datorn. Med HPåterställningsmedier kan du återställa systemet om det blir något fel på hårddisken. Vid en systemåterställning ominstalleras operativsystemet och programvaran som installerades på fabriken. Därefter konfigureras programmens inställningar. HP-återställningsmedier kan även användas för att anpassa systemet eller för att återställa fabriksavbildningen om hårddisken byts ut.
	- Det går bara att skapa en uppsättning återställningsmedier. Var försiktig när du hanterar dessa återställningsverktyg och förvara dem på ett säkert ställe.
	- HP Recovery Manager undersöker datorn och fastställer hur mycket minnesutrymme som krävs.
	- Om du vill skapa återställningsskivor måste datorn ha en optisk enhet som kan skriva på DVD, och du bör endast använda tomma DVD-R-, DVD+R-, DVD-R DL- eller DVD+R DL-skivor av hög kvalitet. Använd inte återskrivbara skivor, t.ex. CD±RW, DVD±RW, DVD±RW med dubbla lager och BD-RE (återskrivbar Blu-ray) – de är inte kompatibla med HP Recovery Manager-programvaran. Du kan även välja att använda en tom USB-flashenhet av hög kvalitet.
	- Om din dator inte har en inbyggd optisk enhet med DVD-bränningsfunktion och du vill skapa återställningsmedier på DVD-skivor kan du använda en extern optisk enhet (köps separat) för att skapa återställningsskivor. Om du använder en extern optisk enhet måste den vara direktansluten till en USB-port på datorn – enheten får inte vara ansluten till en USB-port på en extern enhet, som exempelvis en USB-hubb. Om du inte själv kan skapa DVD-skivor kan du beställa återställningsskivor till din dator från HP. Se häftet *Worldwide Telephone Numbers*  (Telefonnummer för support över hela världen) som medföljer datorn. Du kan även hitta kontaktinformation på HP:s webbplats. Gå till [http://www.hp.com/support,](http://www.hp.com/support) välj ditt land eller region och följ anvisningarna på skärmen.
	- Kontrollera att datorn är ansluten till elnätet innan du börjar skapa återställningsmedier.
	- Processen kan ta en timme eller mer. Avbryt inte den här processen.
	- Du kan avsluta programmet innan du är klar med att skapa alla återställnings-DVD-skivor, om det skulle bli nödvändigt. HP Recovery Manager avslutar bränningen av den aktuella DVD-skivan. Nästa gång du startar HP Recovery Manager kommer du att uppmanas att fortsätta.

Så här skapar du HP-återställningsmedier:

**VIKTIGT:** För plattor med löstagbara tangentbord ska du ansluta tangentbordet till tangentbordsdockningen innan du påbörjar dessa moment.

**1.** Skriv recovery i sökrutan i aktivitetsfältet och välj sedan **HP Recovery Manager**.

**2.** Välj **Skapa återställningsmedier**, och följ sedan instruktionerna på skärmen.

Om du någon gång behöver återställa systemet, se [Återställa med HP Recovery Manager på sidan 29.](#page-34-0)

## **Använda verktygen i Windows**

Du kan skapa återställningsmedier, systemåterställningspunkter och säkerhetskopior av din personliga information med hjälp av verktygen i Windows.

**<sup>2</sup> OBS!** Om minnesutrymmet är 32 GB eller mindre är Microsoft Systemåterställning inaktiverat som standard.

Mer information och anvisningar finns att appen Komma igång.

▲ Välj **Start**-knappen och välj sedan appen **Komma igång**.

# <span id="page-34-0"></span>**Återställning**

Det finns flera alternativ för att återställa systemet. Välj den metod som passar just din situation och kunskapsnivå bäst:

*X* **VIKTIGT:** Alla metoder finns inte för alla produkter.

- Windows erbjuder Ʈera alternativ för återställning från säkerhetskopia, till exempel att återställa datorn utan att ta bort filer eller återställa datorn till fabriksinställningarna. Mer information finns i appen Komma igång.
	- ▲ Välj **Start**-knappen och välj sedan appen **Komma igång**.
- Om du behöver lösa ett problem med en förinstallerad applikation eller drivrutin ska du använda alternativet Återinstallera drivrutiner och/eller program (endast vissa produkter) i HP Recovery Manager för att installera om den enskilda applikationen eller drivrutinen.
	- ▲ Skriv recovery i sökrutan i aktivitetsfältet, välj **HP Recovery Manager** och välj sedan **Återinstallera drivrutiner och/eller program** och följ instruktionerna på skärmen.
- Om du vill återställa Windows-partitioneringen till de ursprungliga fabriksinställningarna kan du välja alternativet Systemåterställning från HP:s återställningspartition (endast vissa produkter) eller HPåterställningsmedier. Mer information finns i Återställa med HP Recovery Manager på sidan 29. Om du inte redan har skapat återställningsmedier, se [Skapa HP-återställningsmedier \(endast vissa produkter\)](#page-32-0) [på sidan 27](#page-32-0).
- På vissa produkter kan du, om du vill återställa datorns ursprungliga fabriksinställda partitionering och innehåll, eller om du har bytt ut hårddisken, använda alternativet Fabriksåterställning för HPåterställningsmedier. Mer information finns i Återställa med HP Recovery Manager på sidan 29.
- På vissa produkter finns, om du vill ta bort återställningspartitionen för att frigöra hårddiskutrymme, alternativet Ta bort återställningspartitionen i HP Recovery Manager.

Mer information finns i [Ta bort HP:s återställningspartition \(endast vissa produkter\) på sidan 32.](#page-37-0)

### **Återställa med HP Recovery Manager**

Med HP Recovery Manager kan du återställa datorn till de ursprungliga fabriksinställningarna med hjälp av HP-återställningsmedier som du antingen har skapat eller skaffat från HP, eller genom att använda HP:s återställningspartition (enbart vissa produkter). Om du inte redan har skapat återställningsmedier, se Skapa [HP-återställningsmedier \(endast vissa produkter\) på sidan 27.](#page-32-0)

### **Vad du behöver veta innan du sätter igång**

- HP Recovery Manager återställer endast den programvara som installerades på fabriken. Programvara som inte medföljer datorn måste antingen laddas ned från tillverkarens webbplats eller installeras om från de medier som tillverkaren tillhandahållit.
- **VIKTIGT:** Återställning med HP Recovery Manager kan användas som ett sista försök att åtgärda problem på datorn.
- HP-återställningsmedier måste användas om det blir fel på datorns hårddisk. Om du inte redan har skapat återställningsmedier, se [Skapa HP-återställningsmedier \(endast vissa produkter\) på sidan 27.](#page-32-0)
- <span id="page-35-0"></span>● För att kunna använda alternativet Fabriksåterställning (enbart vissa produkter) måste du använda HP-återställningsmedier. Om du inte redan har skapat återställningsmedier, se [Skapa HP](#page-32-0)[återställningsmedier \(endast vissa produkter\) på sidan 27.](#page-32-0)
- Om du inte kan skapa HP-återställningsmedier på datorn eller om HP-återställningen inte fungerar, kan du erhålla återställningsmedier för ditt system från supporten. Se häftet *Worldwide Telephone Numbers*  (Telefonnummer för support över hela världen) som medföljer datorn. Du kan även hitta kontaktinformation på HP:s webbplats. Gå till [http://www.hp.com/support,](http://www.hp.com/support) välj ditt land eller region och följ anvisningarna på skärmen.
- **VIKTIGT:** HP Recovery Manager tillhandahåller inte automatiskt säkerhetskopior av dina personliga data. Innan du startar återställningen bör du säkerhetskopiera eventuella personliga data som du vill ha kvar.

Med HP-återställningsmedierna kan du välja något av följande återställningsalternativ:

- **<sup>2</sup> OBS!** Endast alternativ som är tillgängliga för datorn visas när du startar återställningsprocessen.
	- Systemåterställning Installera om det ursprungliga operativsystemet och konfigurera sedan inställningarna för de program som var fabriksinstallerade.
	- Fabriksåterställning Återställer datorn till den ursprungliga fabriksstatusen genom att radera all information från hårddisken och återskapa partitionerna. Detta ominstallerar operativsystemet och den programvara som var fabriksinstallerad.

HP:s återställningspartition (endast vissa produkter) gör det endast möjligt att utföra en systemåterställning.

#### **Använda HP:s återställningspartition (endast vissa produkter)**

Med HP:s återställningspartition (endast vissa produkter) kan du utföra en systemåterställning utan att det behövs några återställningsskivor eller någon USB-flashenhet. Den här typen av återställning kan endast användas om hårddisken fortfarande fungerar.

Så här startar du HP Recovery Manager från HP:s återställningspartition:

*VIKTIGT:* På en platta med löstagbart tangentbord ska du ansluta tangentbordet till tangentbordsdockningen innan du påbörjar dessa moment (endast vissa produkter).

**1.** Skriv recovery i sökrutan i aktivitetsfältet, välj **Recovery Manager** och välj sedan **HP:s återställningsmiljö**.

– eller –

På datorer eller plattor med anslutet tangentbord trycker du på f11 medan datorn startar, eller håller ned f11 samtidigt som du trycker på strömknappen.

På plattor utan tangentbord:

Slå på eller starta om plattan och håll sedan snabbt ned knappen som sänker volymen. Välj sedan f11.

– eller –

Slå på eller starta om plattan och håll sedan snabbt ned Windows-knappen. Välj sedan f11.

- **2.** Välj **Felsök** i menyn med startalternativ.
- **3.** Välj **Recovery Manager** och följ instruktionerna på skärmen.

#### **Använda HP-återställningsmedier för att återställa systemet**

Du kan använda HP-återställningsmedier för att återställa det ursprungliga systemet. Den här metoden kan användas om systemet inte har någon återställningspartition eller om hårddisken inte fungerar som den ska.

- <span id="page-36-0"></span>**1.** Säkerhetskopiera om möjligt alla dina personliga filer.
- **2.** Sätt i HP-återställningsmediet och starta om datorn.
- **<sup>2</sup> OBS!** Om datorn inte automatiskt startar om i HP Recovery Manager måste du ändra startordningen i datorn. Se Ändra datorns startordning på sidan 31.
- **3.** Följ instruktionerna på skärmen.

#### **Ändra datorns startordning**

Om din dator inte startar om i HP Recovery Manager kan du ändra datorns startordning, som är den ordning i vilken enheterna listas i BIOS, där datorn söker efter startinformation. Du kan ändra valet till en optisk enhet eller en USB-flashenhet.

Så här ändrar du startordningen:

**VIKTIGT:** För plattor med löstagbara tangentbord ska du ansluta tangentbordet till tangentbordsdockningen innan du påbörjar dessa moment.

- **1.** Sätt in HP-återställningsmediet.
- **2.** Gå till BIOS:

På datorer eller plattor med anslutet tangentbord:

**▲** Slå på eller starta om datorn eller plattan, tryck snabbt på esc och tryck sedan på f9 för startalternativ.

På plattor utan tangentbord:

**▲** Slå på eller starta om plattan och håll sedan snabbt ned knappen som sänker volymen. Välj sedan **f9**.

– eller –

Slå på eller starta om plattan och håll sedan snabbt ned Windows-knappen. Välj sedan **f9**.

- **3.** Välj den optiska enhet eller den USB-enhet som du vill starta från.
- **4.** Följ instruktionerna på skärmen.

### <span id="page-37-0"></span>**Ta bort HP:s återställningspartition (endast vissa produkter)**

Med programvaran HP Recovery Manager kan du ta bort HP:s återställningspartition för att frigöra utrymme på hårddisken.

**VIKTIGT:** När du tagit bort HP:s återställningspartition kan du inte kan utföra systemåterställning eller skapa HP-återställningsmedier från HP:s återställningspartition. Du bör därför skapa HPåterställningsmedier innan du tar bort HP:s återställningspartition. Se [Skapa HP-återställningsmedier](#page-32-0)  [\(endast vissa produkter\) på sidan 27.](#page-32-0)

**OBS!** Alternativet Ta bort återställningspartitionen är endast tillgänglig på produkter som har stöd för funktionen.

Gör så här för att ta bort HP:s återställningspartition:

- **1.** Skriv recovery i sökrutan i aktivitetsfältet och välj sedan **HP Recovery Manager**.
- **2.** Välj **Ta bort återställningspartitionen** och följ anvisningarna på skärmen.

# <span id="page-38-0"></span>**9 Felsökning**

# **Problem med trådlös anslutning**

Några möjliga orsaker till problem med trådlös anslutning:

- Den trådlösa enheten är inte startad.
- Den trådlösa enheten är inte korrekt installerad eller har inaktiverats.
- Den trådlösa enheten störs av andra enheter.
- Den trådlösa enhetens eller routerns maskinvara fungerar inte.

### **Det går inte att ansluta till ett WLAN**

Om du har problem med att ansluta Sprout till ett WLAN ska du kontrollera att den inbyggda WLAN-enheten är startad och korrekt installerad på Sprout.

- **1.** Kontrollera att den trådlösa enheten är på.
- **2.** Försök sedan att ansluta till WLAN:et igen.

Om det fortfarande inte går att ansluta följer du nedanstående anvisningar.

- **1.** Skriv kontrollpanel i sökrutan i aktivitetsfältet och välj sedan **Kontrollpanelen**.
- **2.** Välj **System och säkerhet**, sedan **System** och slutligen **Enhetshanteraren**.
- **3.** Välj pilen bredvid **Nätverkskort** om du vill expandera listan så att alla kort visas.
- **4.** ,dentifiera WLAN-enheten i listan Nätverkskort. I posten för en WLAN-enhet ingår termen *trådlöst*, *trådlöst LAN*, *WLAN* eller *802.11*.

Om inga WLAN-enheter visas har Sprout antingen inte någon inbyggd WLAN-enhet eller också är drivrutinen för WLAN-enheten felaktigt installerad.

Mer information om felsökning av WLAN finns på webbplatslänkarna i Hjälp och support.

### **Det går inte att ansluta till ett önskat nätverk**

Om du inte kan ansluta datorn till ett inställt nätverk kan det bero på att det är ett säkerhetsaktiverat WLAN. I så fall krävs en säkerhetskod för att ansluta. Mer information finns i följande avsnitt.

Om du kan ange säkerhetskoden utan problem kan det bero på att WLAN-anslutningen är skadad. I Ʈera fall kan Windows reparera en skadad WLAN-anslutning.

● Om det finns en ikon för nätverksstatus i meddelandefältet längst till höger i aktivitetsfältet högerklickar du på ikonen och väljer sedan **Felsök problem**.

Nätverksenheten återställs och ett försök görs att återansluta till ett av de önskade nätverken.

Gör så här om det inte finns någon ikon för nätverksstatus längst till höger i aktivitetsfältet:

- <span id="page-39-0"></span>**1.** Skriv kontrollpanel i sökrutan i aktivitetsfältet och välj sedan **Kontrollpanelen**.
- **2.** Välj **Nätverk och Internet** och välj **Nätverks- och delningscenter**.
- **3.** Välj **Felsök problem** och markera det nätverk som du vill reparera.

### **De aktuella säkerhetskoderna för nätverket är inte tillgängliga**

Om du uppmanas att ange en säkerhetskod (eller nätverksnyckel) eller ett namn (SSID) när du ansluter datorn till ett WLAN, är nätverket skyddat. SSID:t och säkerhetsnyckeln är alfanumeriska koder som du anger på Sprout för att den ska identifieras i nätverket. Du måste ha de aktuella koderna för att kunna ansluta till ett skyddat nätverk.

- Om du försöker ansluta datorn till din egen trådlösa router hittar du anvisningar om hur du ställer in samma kod på både routern och WLAN-enheten i routerns handbok.
- Om du använder ett privat nätverk, som ett kontorsnätverk eller ett publikt chattrum på Internet, ska du kontakta nätverksadministratören och be om koderna och därefter ange dem när du blir uppmanad till det.

I vissa nätverk ändras SSID:t eller nätverksnycklarna som används i routrarna eller åtkomstpunkterna regelbundet för att höja säkerheten. Du måste då ändra den motsvarande koden på Sprout.

Om du får en ny trådlösa nätverksnyckel och ett nytt SSID för ett nätverk dit du tidigare har anslutit Sprout, återansluter du den till detta nätverk så här:

**1.** Högerklicka på ikonen för nätverksstatus längst till höger i aktivitetsfältet.

En lista som visar alla tillgängliga WLAN visas. Om du befinner dig i en hotspot där flera WLAN är aktiva, visas också flera.

- **2.** Högerklicka på nätverket och välj **Egenskaper**.
- **OBS!** Om det nätverk du vill ansluta datorn till inte är med i listan ska du fråga nätverksadministratören om routern eller åtkomstpunkten är i drift.
- **3.** Välj Ʈiken **Säkerhet** och skriv sedan in rätt data för trådlös kryptering i rutan **Säkerhetsnyckel för nätverk**.
- **4.** Spara inställningarna genom att välja **OK**.

### **Det går inte att ansluta datorn till den trådlösa routern**

Om du försöker ansluta datorn till den trådlösa routern men inte lyckas med det, kan du återställa den trådlösa routern genom att låta den vara avstängd i 10 till 15 sekunder.

Om Sprout fortfarande inte kan ansluta till ett WLAN, kan du prova med att starta om den trådlösa routern. Mer information finns i routertillverkarens användarhandbok.

### **Ikonen för nätverksstatus visas inte**

Om ikonen för nätverksstatus inte visas längst till höger i aktivitetsfältet när du har konfigurerat ditt WLAN, saknas programvarans drivrutin eller också är den korrupt. Eventuellt visas även ett felmeddelande från Windows: "Det går inte att hitta enheten".

Du kan lösa problemet genom att hämta den senaste versionen av WLAN-enhetens programvara och drivrutiner för Sprout från [http://www.hp.com.](http://www.hp.com)

- **1.** Öppna webbläsaren.
- **2.** För support ska du gå till [http://www.hp.com/support.](http://www.hp.com/support)
- <span id="page-40-0"></span>**3.** Välj alternativet för nedladdning av programvara och drivrutiner och skriv sedan datorns modellnummer i sökrutan.
- **4.** Tryck på enter och följ sedan instruktionerna på skärmen.
- **BS!** Om den WLAN-enhet du använder har köpts separat kan du besöka tillverkarens webbplats för att hämta den senaste programvaran.

# **Strömproblem**

### **Det går inte att slå på eller starta Sprout**

- **1.** Testa att eluttaget fungerar genom att ansluta en annan elektrisk apparat till det.
- **2.** Återanslut datorns kablar och se till att anslutningen från strömkabeln till datorn och från strömkabeln till eluttaget sitter ordentligt.
- **3.** Försök sedan att slå på Sprout.
	- Om strömlamporna tänds, fungerar strömkabeln korrekt.
	- Om anslutningarna sitter som de ska och strömlamporna är släckta fungerar inte strömkabeln och måste bytas ut.

Kontakta support om du vill veta hur du skaffar en ny strömkabel.

### **Hårddiskfel**

- **1.** Tryck på ctrl+alt+delete samtidigt.
- **2.** Välj **Av/på**-ikonen i det nedre högra hörnet av skärmen och välj sedan **Starta om**.

Du kan även trycka på strömknappen och hålla den intryckt i minst 5 sekunder så att Sprout stängs av, och sedan trycka på strömknappen för att slå på Sprout.

- **3.** Om Windows startas ska du omedelbart säkerhetskopiera all viktig information till en extern hårddisk.
- **4.** Oavsett om Windows startade eller inte ska du kontakta support. Hårddisken eller systemkortet kan behöva bytas ut.

### **Sprout svarar inte**

Använd Aktivitetshanteraren i Windows för att stänga eventuella program som inte svarar.

- **1.** Tryck på tangenterna ctrl+alt+delete.
- **2.** Välj **Aktivitetshanteraren**.
- **3.** Markera alla program som inte svarar och välj sedan **Avsluta aktivitet**.

Om det inte hjälper att stänga programmen ska du starta om Sprout.

- **1.** Tryck på tangenterna ctrl+alt+delete.
- **2.** Välj **Av/på**-ikonen och välj sedan **Starta om**.

– eller –

Tryck på strömknappen och håll den intryckt i minst 5 sekunder så att Sprout stängs av, och tryck sedan på strömknappen för att slå på Sprout.

### <span id="page-41-0"></span>**Sprout stängs oväntat av**

- Sprout kanske står på en plats som är alldeles för varm. Stäng av den och låt den svalna.
- Se till att Sprouts ventiler inte är blockerade och att den interna fläkten är igång. Se Bekanta dig med [Sprout på sidan 1](#page-6-0) för ventilernas placering på datorn.

# **Problem med bildskärmen**

### **Bildskärmen är tom**

- Avsluta strömsparläget så att skärmbilden visas igen.
	- Tryck snabbt på strömknappen.
	- Tryck ned en tangent på tangentbordet.
	- Tryck på mellanslagstangenten.
	- Tryck på esc-tangenten.
- Tryck på strömknappen för att starta Sprout.

### **Bilderna på skärmen är för stora eller för små, eller så är bilderna suddiga**

Justera upplösningsinställningarna.

- **1.** Skriv kontrollpanel i sökrutan i aktivitetsfältet och välj sedan **Kontrollpanelen**.
- **2.** Välj **Utseende och anpassning**.
- **3.** Under **Bildskärm** väljer du **Ändra bildskärmsupplösning**.
- **4.** Justera upplösningen efter behov och välj sedan **Verkställ**.

## **Problem med tangentbord och mus**

- Kontrollera att du använder tangentbordet eller musen inom mottagarens tillåtna räckvidd.
- Kontrollera att musen inte är i vänteläge, vilket inträffar efter 20 minuters inaktivitet. Klicka på vänster musknapp för att aktivera den igen.
- Byt batterierna i tangentbordet och musen.
- Länka ihop tangentbordet och musen med mottagaren på nytt.

**<sup>27</sup> OBS!** Bilderna nedan kan skilja sig något från hur tangentbordet och musen ser ut i verkligheten.

**VIKTIGT:** När dessa steg utförs bör du placera tangentbordet och musen på samma nivå som mottagaren.

Så här parkopplar du tangentbordet och musen på nytt:

- **1.** Kontrollera att musen är på **(1)**, och tryck sedan på och håll ned anslutningsknappen **(2)** i 5 till 10 sekunder. Bekräfta anslutningen genom att flytta musen och se om du får någon reaktion på skärmen.
- **2.** När musen har upprättat en anslutning utför du följande steg för att länka tangentbordet.
- **3.** Tryck på och håll ned anslutningsknappen **(3)** på tangentbordet i 5 till 10 sekunder.

## <span id="page-42-0"></span>**Problem med pekmattan**

#### **Projektionen stannar kvar när pekmattan tas bort.**

- **1.** Starta om **HPPCSERVICE**:
	- **a.** Tryck på ctrl+alt+delete.
	- **b.** Välj **Aktivitetshanteraren** och välj sedan Ʈiken **Tjänster**.
	- **c.** Välj **HPPCSERVICE** i kolumnen Namn.
	- **d.** Högerklicka på **HPPCSERVICE** och välj sedan **Stoppa**.
	- **e.** Högerklicka på **HPPCSERVICE** och välj sedan **Starta**.
- **2.** Välj **Av/på**-ikonen och välj sedan **Starta om**.

– eller –

Tryck på strömknappen och håll den intryckt i minst 5 sekunder så att Sprout stängs av, och tryck sedan på strömknappen för att slå på Sprout.

#### **Projektionen återkommer inte när pekmattan ansluts igen.**

- **1.** Om ikonen för pekmattans arbetsyta är gulbrun, trycker du på ikonen för att aktivera projektorn. När projektorn är på är ikonen vit.
- **2.** Ta bort pekmattan och avlägsna eventuellt skräp från pekmattan eller kontakten som kan avbryta anslutningen.

– eller –

Rengör pekmattan och kontakten med en rengöringsduk.

**3.** Välj Av/på-ikonen och klicka sedan på **Starta om**.

– eller –

Tryck på strömknappen och håll den intryckt i minst 5 sekunder så att Sprout stängs av, och tryck sedan på strömknappen för att slå på Sprout.

#### **Pekmattan registrerar inga tryckningar.**

- **1.** Om ikonen för pekmattans arbetsyta är gulbrun, trycker du på ikonen för att aktivera projektorn. När projektorn är på är ikonen vit.
- **2.** Ta bort pekmattan och avlägsna eventuellt skräp från pekmattan eller kontakten som kan avbryta anslutningen.

– eller –

Rengör pekmattan och kontakten med en rengöringsduk.

**3.** Välj Av/på-ikonen och välj sedan **Starta om**.

– eller –

Tryck på strömknappen och håll den intryckt i minst 5 sekunder så att Sprout stängs av, och tryck sedan på strömknappen för att slå på Sprout.

**4.** Ta bort eventuella metallföremål från pekmattan.

# <span id="page-43-0"></span>**Problem med ljudet**

### **Inget ljud hörs genom externa högtalare (köps separat)**

- Se till att du anslutit strömmen till högtalarna och att de är påslagna.
- Justera volymen, antingen på högtalarna eller via datorns operativsystem.
- Stäng av Sprout och koppla sedan från högtalarna och anslut dem igen. Kontrollera att högtalarna är ordentligt anslutna.
- Koppla från hörlurarna om de är anslutna till Sprout (eller högtalarsystemet).
- Om Sprout är i strömsparläge måste du först avsluta detta läge genom att hastigt trycka på strömknappen.
- Kontrollera ljudfunktionerna

Så här kontrollerar du Sprouts ljudfunktioner:

- **1.** Skriv kontrollpanel i sökrutan i aktivitetsfältet och välj sedan **Kontrollpanelen**.
- **2.** Välj **Maskinvara och ljud** och välj sedan **Ljud**
- **3.** När fönstret Ljud öppnas, väljer du Ʈiken **Ljud**. Under **Programhändelser** väljer du valfri ljudhändelse, till exempel en pip- eller larmsignal, och väljer sedan **Testa**.

Ljud ska nu höras genom högtalarna eller anslutna hörlurar.

Så här kontrollerar du Sprouts inspelningsfunktioner:

- **1.** Skriv ljud i sökrutan i aktivitetsfältet och välj sedan **Ljudinspelare**.
- **2.** Välj **Starta inspelning** och tala i mikrofonen. Spara filen på Windows-skrivbordet.
- **3.** Öppna ett multimediaprogram och spela upp ljudet.

**OBS!** Om du vill bekräfta eller ändra ljudinställningarna på Sprout, skriver du kontrollpanel i sökrutan i aktivitetsfältet och väljer sedan **Kontrollpanelen**. Välj **Maskinvara och ljud** och välj sedan **Ljud**

## **Problem med programvaran**

- Stäng av Sprout och slå på den igen.
- Uppdatera eller installera om drivrutinerna. Se [Uppdatera program och drivrutiner på sidan 16.](#page-21-0)
- Uppdatera eller återställ Sprout. Se [Säkerhetskopiera och återställa på sidan 27.](#page-32-0)

# <span id="page-44-0"></span>**10 Specifikationer**

# **,neffekt**

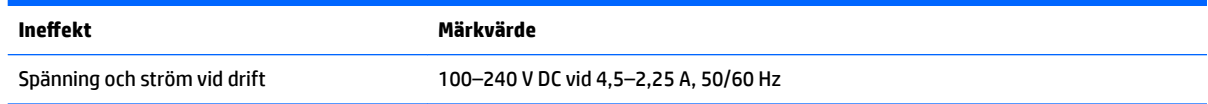

# **Specifikationer för drift**

**OBS!** Om du behöver fastställa datorns exakta elektriska märkvärden hittar du dessa på en etikett på datorns utsida.

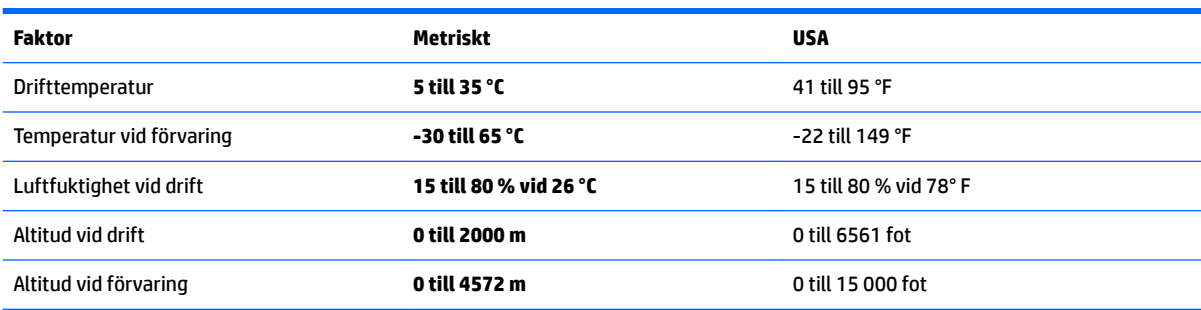

# <span id="page-45-0"></span>**11 Elektrostatisk urladdning**

I en elektrostatisk urladdning frigörs statisk elektricitet när två objekt kommer i kontakt med varandra – till exempel när du får en stöt av att gå över en matta och sedan vidröra ett dörrhandtag av metall.

En urladdning av statisk elektricitet från fingrar eller andra elektrostatiska ledare kan skada elektroniska komponenter.

Du kan förhindra att datorn eller en enhet skadas eller att viktig information går förlorad genom att tänka på följande:

- Om borttagnings- eller installationsanvisningarna anger att du ska koppla ur datorn, ska du först se till att den är ordentligt jordad.
- Förvara komponenter i deras elektrostatsäkra behållare tills du är redo att installera dem.
- Undvik att vidröra stift, trådar och kretsar. Hantera elektroniska komponenter så lite som möjligt.
- Använd icke-magnetiska verktyg.
- Innan du hanterar komponenter ska du ladda ur all statisk elektricitet genom att röra vid den omålade metallytan på komponenten.
- Om du tar bort en komponent, ska du placera den i en elektrostatsäker behållare.

# <span id="page-46-0"></span>**12 Fler HP-resurser**

Använd den här tabellen för att hitta bl.a. produktbeskrivning och hur-gör-man-information.

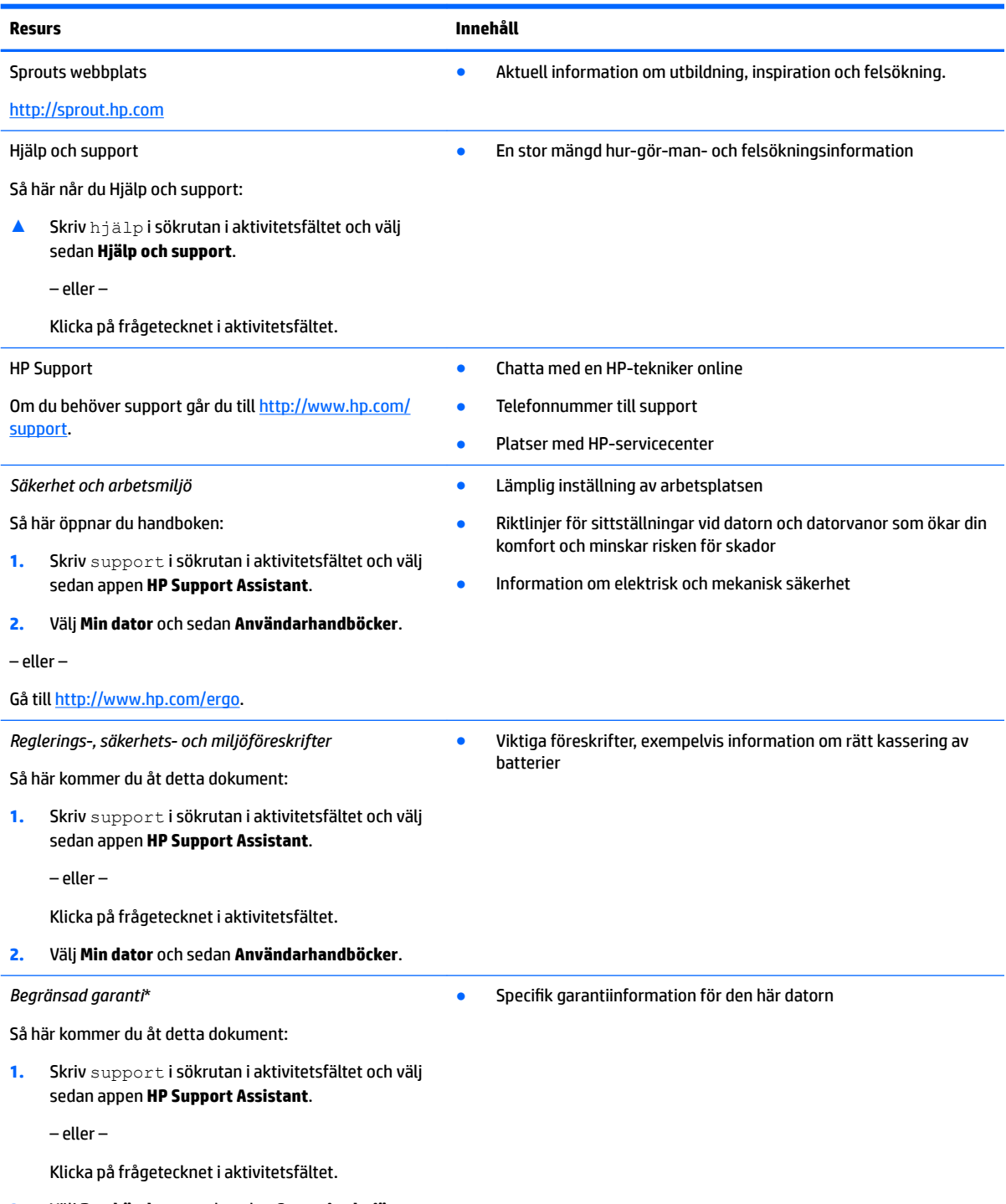

- **2.** Välj **Den här datorn** och sedan **Garanti och tjänster**.
- eller –

#### Gå till<http://www.hp.com/go/orderdocuments>.

\*Du hittar information om HPs begränsade garanti tillsammans med produktens användarhandböcker och/eller på den CD eller DVD som medföljer i kartongen. I vissa länder eller regioner medföljer ett tryckt exemplar av HPs garanti i förpackningen. I länder eller regioner där garantiinformationen inte tillhandahålls i tryckt format kan du beställa ett tryckt exemplar från [http://www.hp.com/go/](http://www.hp.com/go/orderdocuments) [orderdocuments.](http://www.hp.com/go/orderdocuments) Om produkten är köpt i Asien eller Stillahavsområdet kan du skriva till HP på adressen Hewlett Packard, POD, PO Box 161, Kitchener Road Post 2ffice, Singapore 912006. Ange produktens namn och ditt namn, telefonnummer och postadress.

# <span id="page-48-0"></span>**13 Tillgänglighet**

HP utformar, producerar och marknadsför produkter och tjänster som kan användas av alla, inklusive av människor med funktionshinder, antingen på fristående basis eller med lämpliga hjälpenheter.

# **Hjälpmedel som stöds**

HP-produkter stöder ett stort urval av hjälpmedel i operativsystemet och kan konfigureras för att fungera med ytterligare hjälpmedel. Använd sökfunktionen på enheten för att hitta mer information om hjälpmedel.

**TT 0BS!** Ytterligare information om en viss hjälpmedelsprodukt får du genom att kontakta kundsupport för den produkten.

## **Kontakta support**

Vi förbättrar ständigt hjälpmedlen för våra produkter och tjänster och välkomnar kommentarer från användarna. Om du har ett problem med en produkt eller skulle vilja berätta om tillgänglighetsfunktioner som har hjälpt dig, kan du kontakta oss på +1 888 259 5707, måndag till fredag kl. 06.00 till 21.00 nordamerikansk tid (kl. 14.00 till 05.00 svensk tid). Om du är döv eller hörselskadad och använder TRS/VRS/ WebCapTel kan du kontakta oss om du behöver teknisk support eller har tillgänglighetsfrågor genom att ringa +1 877 656 7058, måndag till fredag kl. 06.00 till 21.00 nordamerikansk tid (kl. 14.00 till 05.00 svensk tid).

**<sup>2</sup> OBS!** Supporten ges endast på engelska.

# <span id="page-49-0"></span>**A Säkerhetsinformation om skanning**

Läs noggrant igenom alla de följande säkerhetsåtgärderna innan du använder Sprouts 2D-kalibrering, 3Dkalibrering och 3D-skanning.

**VARNING: Fotosensitiva epilepsianfall** – Ett mycket litet antal personer kan få ett anfall eller uppleva andra besvär när de utsätts för vissa visuella bilder, exempelvis blinkande lampor eller mönster som kan förekomma under Sprouts 2D- och 3D-kalibrering och/eller vid 3D-skanning. Om du eller någon användare tidigare har haft epilepsianfall, ska en läkare konsulteras innan Sprouts kalibrerings- eller 3Dskanningsfunktioner används. Även personer som inte har haft epilepsi eller stroke i släkten kan hamna i ett icke-diagnostiserat tillstånd som kan orsaka fotosensitiva epileptiska anfall.

#### **Om du upplever något av följande symptom måste du omedelbart sluta använda Sprouts kalibreringseller 3D-skanningsfunktioner och uppsöka läkare:**

- Synrubbningar
- Svimningskänsla
- Yrsel
- Ofrivilliga rörelser såsom ögon- eller muskelryckningar
- **Illamående**
- Konvulsioner
- Medvetslöshet
- **Förvirring**
- **Kramper**
- **Desorientering**

#### **Återuppta inte användningen av Sprout förrän din läkare har gett sitt godkännande.**

Föräldrar bör övervaka sina barn och fråga om de upplever något av ovanstående symptom. Barn och tonåringar kan vara mer benägna än vuxna att uppleva dessa symptom.

Synen hos små barn (i synnerhet under 6 år) är inte färdigutvecklad. Kontakta din läkare (exempelvis en barnläkare eller ögonläkare) innan du låter små barn använda Sprouts kalibrerings- eller skanningsfunktioner.

Vidta följande åtgärder för att minska risken för negativa fysiska reaktioner:

- Använd Sprout på en plats som väl upplyst och titta inte direkt på Sprout eller de ljusmönster som genereras av Sprout under kalibrering eller 3D-skanning.
- Undvik att använda 3D-skanningsprocessen under längre stunder.
- Ta 15 minuters paus varje timme när du använder Sprout. Hur långa och hur täta raster som behövs kan variera från person till person. Gör tillräckligt långa avbrott för att eventuella känslor av obehag ska försvinna. Kontakta läkare om symtomen kvarstår.
- Undvik att kalibrera Sprout eller att göra 3D-skanningar när du är trött eller behöver sova.

# <span id="page-50-0"></span>**Index**

### **A**

ansluta till ett WLAN [10](#page-15-0) antivirusprogram, använda [20](#page-25-0) använda lösenord [19](#page-24-0) avstängning [14](#page-19-0)

### **B**

batteri kan bytas av användaren [13](#page-18-0) BIOS fastställa versionen [23](#page-28-0) ladda ned en BIOS-uppdatering [24](#page-29-0) starta Setup Utility [23](#page-28-0) uppdatera [23](#page-28-0) Bluetooth-enhet [10](#page-15-0), [11](#page-16-0) Bluetooth-etikett [9](#page-14-0) brandväggsprogramvara [20](#page-25-0)

#### **D**

Diskdefragmenteraren, programvara [16](#page-21-0) Diskrensning [16](#page-21-0) djupkamera, identifiera [3](#page-8-0) djupkameralampa, identifiera [3](#page-8-0) drivrutiner, uppdatera [16](#page-21-0)

#### **E**

elektriska märkdata [39](#page-44-0) elektrostatisk urladdning [40](#page-45-0) etiketter Bluetooth [9](#page-14-0) föreskrifter [9](#page-14-0) serienummer [9](#page-14-0) trådlöst, certifiering [9](#page-14-0) WLAN [9](#page-14-0)

#### **F**

felsökning [33](#page-38-0) bilder på skärmen, problem [36](#page-41-0) bildskärmen är tom [36](#page-41-0) datorn startar inte. [35](#page-40-0) hårddiskfel [35](#page-40-0) ljudfunktioner [38](#page-43-0) mus [36](#page-41-0)

parkoppla tangentbord och mus på nytt [36](#page-41-0) pekmatta [37](#page-42-0) problem med programvaran [38](#page-43-0) Sprout stängs oväntat av [36](#page-41-0) Sprout svarar inte [35](#page-40-0) tangentbord [36](#page-41-0) trådlös anslutning [33](#page-38-0) föreskrifter föreskrifter, etikett [9](#page-14-0) trådlöst, certifieringsetiketter [9](#page-14-0) företags-WLAN, anslutning [10](#page-15-0)

#### **H**

HDMI-port, identifiera [7](#page-12-0) hemknapp/lampa, identifiera [2](#page-7-0) HP:s återställningspartition ta bort [32](#page-37-0) återställning [30](#page-35-0) HP PC Hardware Diagnostics (UEFI) använda [25](#page-30-0) HP Recovery Manager korrigera uppstartsproblem [31](#page-36-0) starta [30](#page-35-0) HP Touch Mat, identifiera [3](#page-8-0) HP Touch Mat (pekmattan) ansluta [8](#page-13-0) HP-återställningsmedier skapa [27](#page-32-0) återställning [30](#page-35-0) hårddisklampa [5](#page-10-0) högtalare, identifiera [2](#page-7-0)

#### **I**

ineffekt [39](#page-44-0) installera tillval, säkerhetskabellås [21](#page-26-0) internetsäkerhet, programvara [20](#page-25-0) intern magnet, identifiera [5](#page-10-0)

#### **K**

kamera med hög upplösning, identifiera [3](#page-8-0) knapp/lampa för projektor/pekmatta, identifiera [2](#page-7-0)

knappar projektor/pekmatta [2](#page-7-0) ström [4](#page-9-0) volym [5](#page-10-0) komponenter baksidan [4,](#page-9-0) [7](#page-12-0) framsidan [2](#page-7-0) höger sida [5](#page-10-0) vänster sida [6](#page-11-0) kontroller för trådlöst operativsystem [10](#page-15-0)

#### **L**

lampa för kamera med hög upplösning, identifiera [3](#page-8-0) lampor hårddisk [5](#page-10-0) ström [7](#page-12-0) ljudutgång (hörlurar), identifiera [8](#page-13-0) ljudutgång (hörlurar)/ljudingång (mikrofon) [6](#page-11-0) lösenord Setup Utility (BIOS) [19](#page-24-0) Windows [19](#page-24-0)

#### **M**

mikrofoner, identifiera [8](#page-13-0) minimerad avbildning, skapa [29](#page-34-0) minimerad återställningsavbildning [30](#page-35-0) minneskort, identifiera [6](#page-11-0) minneskortläsare, identifiera [6](#page-11-0)

#### **N**

naturligt ljus, identifiera sensor [4](#page-9-0)

#### **P**

parkoppla tangentbord och mus på nytt [36](#page-41-0) platser minneskortläsare [6](#page-11-0) plats för säkerhetskabeln, identifiera [7](#page-12-0)

portar USB 3.0 [5](#page-10-0) USB 3.0-laddningsport (strömdriven) [5](#page-10-0) produktnamn och nummer, dator [9](#page-14-0) program, uppdatera [16](#page-21-0) programvara Diskdefragmenteraren [16](#page-21-0) programvaruuppdateringar, installera [21](#page-26-0) projektorspegel, identifiera [3](#page-8-0) publikt WLAN, anslutning [10](#page-15-0)

#### **R**

rengöra Sprout [17](#page-22-0) RJ-45-uttag, identifiera [7](#page-12-0)

#### **S**

serienummer [9](#page-14-0) serienummer, dator [9](#page-14-0) Setup Utility (BIOS), lösenord [19](#page-24-0) skanningssäkerhet [44](#page-49-0) skivor som stöds, återställa [28](#page-33-0) skrivbordslampa, identifiera [3](#page-8-0) skrivbordslampans sensor, identifiera [3](#page-8-0) sköta om Sprout [17](#page-22-0) specifikationer [39](#page-44-0) specifikationer för drift [39](#page-44-0) Sprout Illuminator [3](#page-8-0) startordning ändra [31](#page-36-0) strömknapp, identifiera [4](#page-9-0) strömlampa, identifiera [7](#page-12-0) strömsparläge avsluta [13](#page-18-0) initiera [13](#page-18-0) strömuttag, identifiera [7](#page-12-0) ställa in lösenordsskydd för återaktivering [14](#page-19-0) stänga av Sprout [14](#page-19-0) systemet svarar inte [14](#page-19-0) systemåterställning [29](#page-34-0) systemåterställningspunkt skapa [28](#page-33-0) systemåterställningspunkt, skapa [27](#page-32-0) säkerhet [44](#page-49-0) säkerhetskabellås, installera [21](#page-26-0)

säkerhetskopiera programvara och information [21](#page-26-0) säkerhetskopior [27](#page-32-0)

#### **T**

tangentbordsknapp, identifiera [2](#page-7-0) tillgänglighet [43](#page-48-0) trådlöst, certifieringsetikett [9](#page-14-0) trådlöst nätverk, skydda [21](#page-26-0) trådlöst nätverk (WLAN) ansluta [10](#page-15-0) företags-WLAN, anslutning [10](#page-15-0) publikt WLAN, anslutning [10](#page-15-0) räckvidd [11](#page-16-0)

#### **U**

underhåll, Diskdefragmenteraren [16](#page-21-0) undersidan [9](#page-14-0) ursprunglig systemåterställning [29](#page-34-0) USB 3.0-laddningsport (strömdriven), identifiera [5](#page-10-0) USB 3.0-port, identifiera [5](#page-10-0) USB-portar, identifiera [7](#page-12-0) uttag ljudutgång (hörlurar)/ljudingång (mikrofon) [6](#page-11-0) uttag, ström [7](#page-12-0)

#### **V**

ventil, identifiera [7](#page-12-0) viloläge avsluta [14](#page-19-0) initiera [14](#page-19-0) volymknapp, identifiera [5](#page-10-0)

#### **W**

webbkamera identifiera [2](#page-7-0) webbkameralampa, identifiera [2](#page-7-0) Windows systemåterställningspunkt [27,](#page-32-0) [28](#page-33-0) Windows-lösenord [19](#page-24-0) Windows-verktyg använda [28](#page-33-0) WLAN-enhet [9](#page-14-0) WLAN-etikett [9](#page-14-0)

### **Å**

återställa alternativ [29](#page-34-0) återställning HP Recovery Manager [29](#page-34-0) material [30](#page-35-0) med HP-återställningsmedier [28](#page-33-0) skivor [28,](#page-33-0) [30](#page-35-0) skivor som stöds [28](#page-33-0) starta [30](#page-35-0) system [29](#page-34-0) USB-flashenhet [30](#page-35-0) återställningsmedier skapa [27](#page-32-0) skapa med HP Recovery Manager [28](#page-33-0) återställningspartition ta bort [32](#page-37-0)